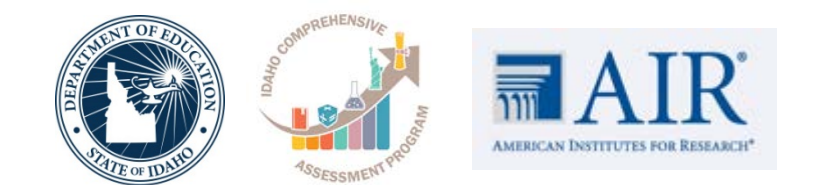

# **Idaho Alternate Assessments (IDAA)**

**Diana Tenzer** Senior Project Coordinator for Idaho

**Karren Streagle, Ph.D.** Alternate Assessment/Low Incidence/Medicaid Coordinator

*Supporting Schools and Students to Achieve*

SHERRI YBARRA, ED.S., SUPERINTENDENT OF PUBLIC INSTRUCTION

#### 2019 Assessment Roadshow

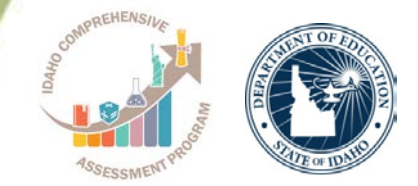

- •Understand the AA participation criteria
- •Navigate the ISAT portal
- •Access the Test Administrator (TA) Certification Course
- •Add/View/Edit/Export Student Information in TIDE
- Complete the Learner Characteristic Inventory (LCI)
- Complete the Student Response Check (SRC) and Idaho Alternate Assessments (IDAA) ELA & Mathematics
- •Access the Online Reporting System (ORS)

# **Spring 2019 Test Administration Plan**

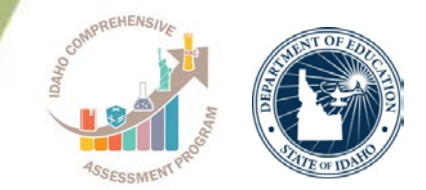

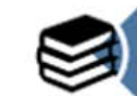

The IDAA will include ELA and Math items administered in the last two years.

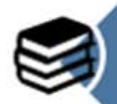

Both ELA and Math IDAA will include a field test segment with 10 items. These items are newly developed and aligned to the idaho Extended Content Standards. These items may become part of future assessments.

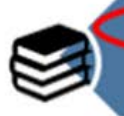

The field test segment is required. But the items in the segment will not attect the student's score.

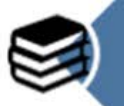

In spring 2019, students are taking the IDAA in grades 3-8, 10 and 11. However, the field test segment only applies to grades 3-8 and 10.

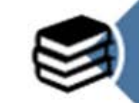

Students for whom the Early Stopping Rule is applied will not participate in the field test.

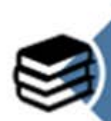

Administration of the field test items should be similar to the way teachers administer IDAA test items (i.e. one-on-one test administration). However, field test items will not be included in the Directions for Test Administration (DTAs). An audio voice recording is embedded for each field test item.

# **IDAA Participation/Qualification**

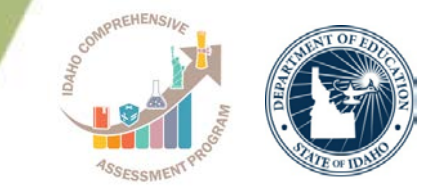

- Only for students with the most significant cognitive impairments
- •IEP team decision
	- Already made
- •Participation criteria
	- Yes to all three
- •3 criteria embedded in Learner Characteristics Inventory (LCI)

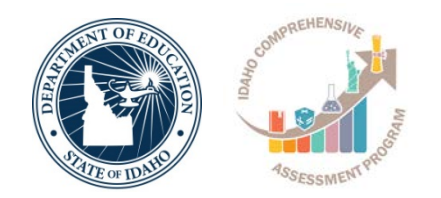

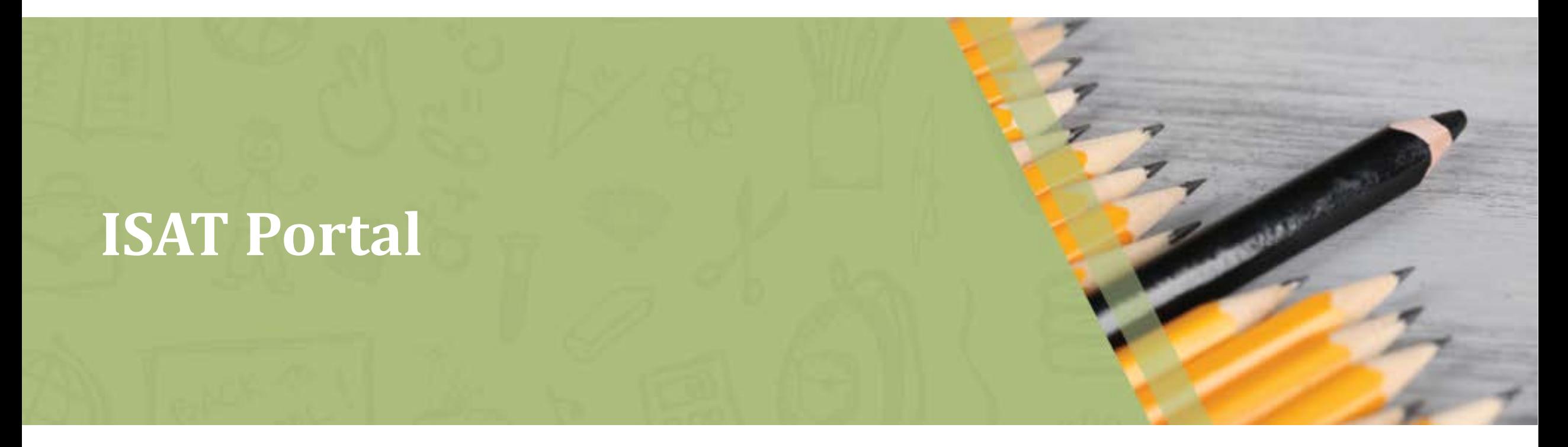

### **The ISAT Portal**

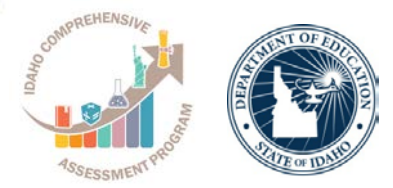

Home Get Started v Resources v FAQs Supported Browsers

**ELA/Literacy** & Math **Assessments** 

> Science & **End of Course Assessments**

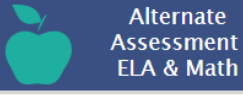

**Technology Information** 

> Students & **Families**

#### Recent Announcements

NEW: The following Idaho Alternate Assessments (ID-AA) resources have been updated for the 2017-18 test administration and are now available.

- · Idaho Alternate Assessment (ID-AA) Test Administration Manual located in the Alternate **Assessment ELA & Math Resources section under** the Systems Information - Systems Manual subfolder.
- . How to Access the Data Entry Interface (DEI) quick quide located in the Alternate Assessment 51A & Math Resources section under the Systems Information - Quick Guides sub-fold

Added January 26, 2018

• The Accessibility and Accommodation has been updated and is now availabl the ELA/Literacy & Math Assessments resources section under the System Information - Training Modules sub-folder. This module provides a general overview of the accessibility and accommodations tools available for students taking the English Language Arts/Literacy (ELA/L) and Mathematics ISAT assessments in the Test Delivery System.

Added January 26, 2018

- The Online Reporting System (ORS) Printing Spanish Individual Student Reports (ISRs) tutorial is now available in the Resources section under the ELA/Literacy & Math Assessments, Science/EOC Assessments, and Alternate Assessments ELA & Math folders under the System Information - Training Modules sub-folder. This tutorial will walk users through printing ISRs in the Spanish language. There are two versions available for this tutorial:
	- . Closed Captions: Users will have the option to turn the captions on or off while viewing the tutorial. Please note that the captions may not display when using Windows Media Player. We recommend using other video players, such as VLC.
	- . Open Captions: The captions will always appear when playing the tutorial and there will not be an option to turn them off.

#### Welcomel

This site demonstrates the features that are available on the portals created by AIR to access the assessment systems.

**Register for email updates** 

**Teacher Scoring Application** The Teacher application process for the 2018 Summative Assessment scoring is currently not available. We will provide more information as soon as it becomes available.

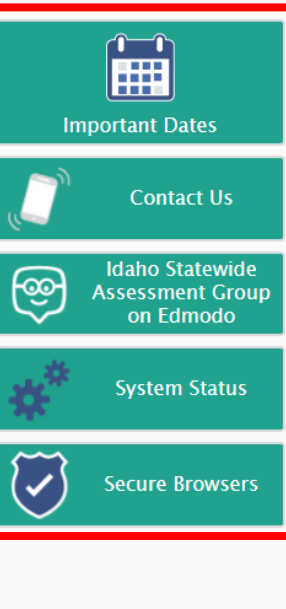

#### **Important Dates**

View: Upcoming List | Archived List | Calendar (Grid)

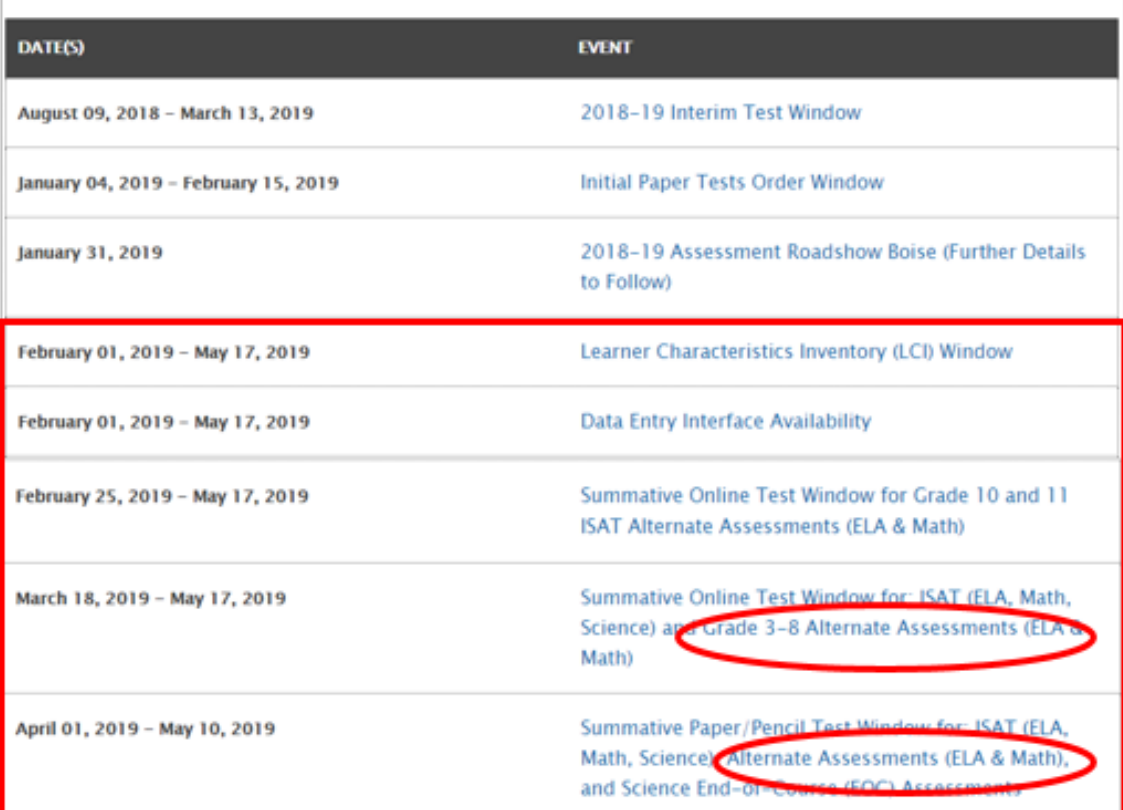

**Upcoming Events** 

### http://idaho.portal.airast.org

## **IDAA Resources on the ISAT Portal**

administration.

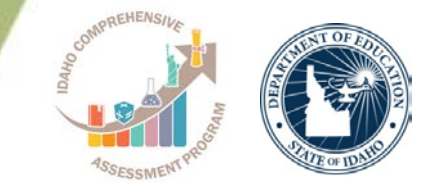

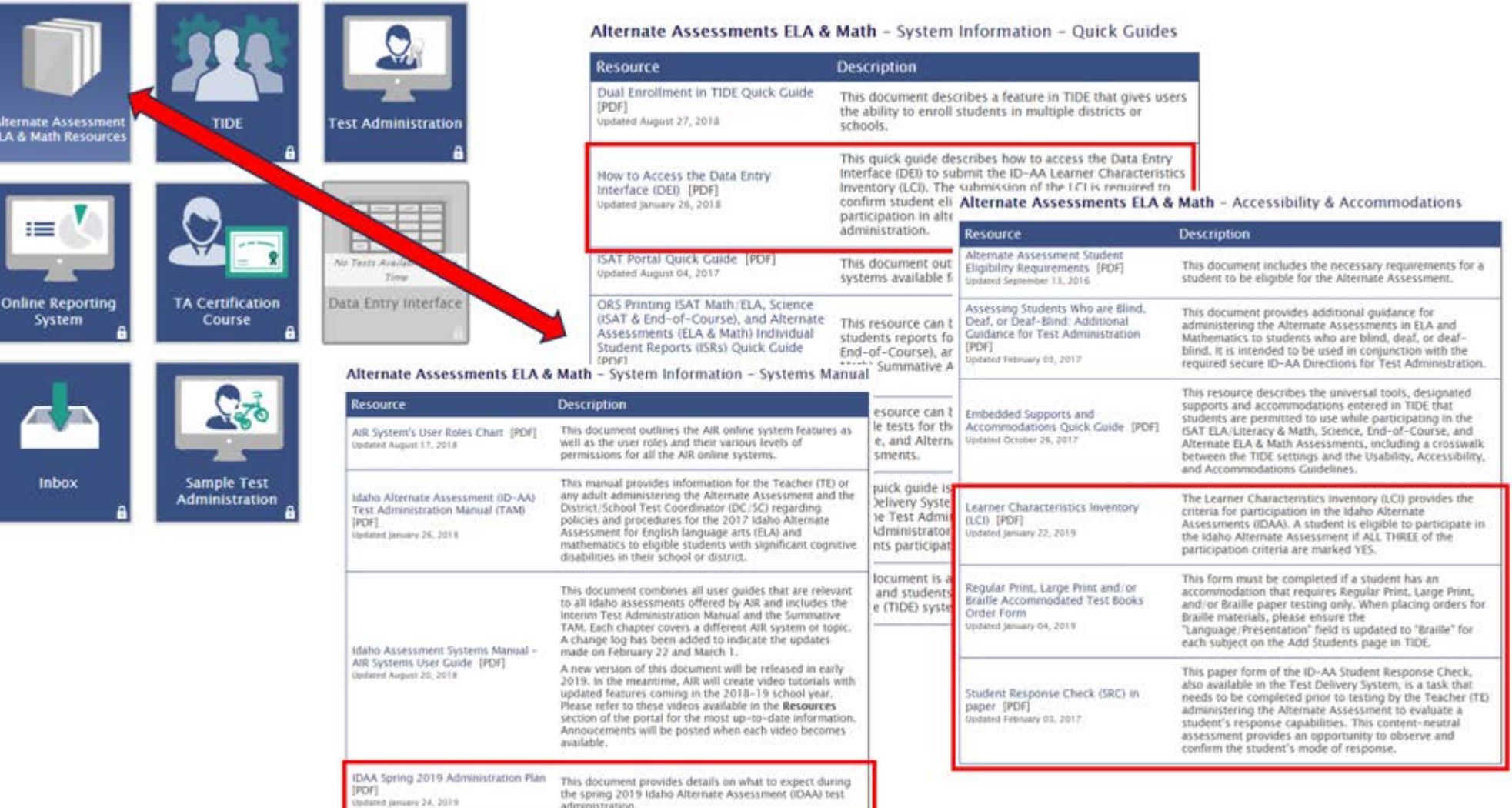

## **Test Administration (TA) Certification Course**

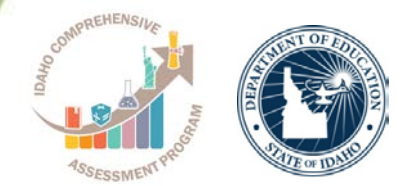

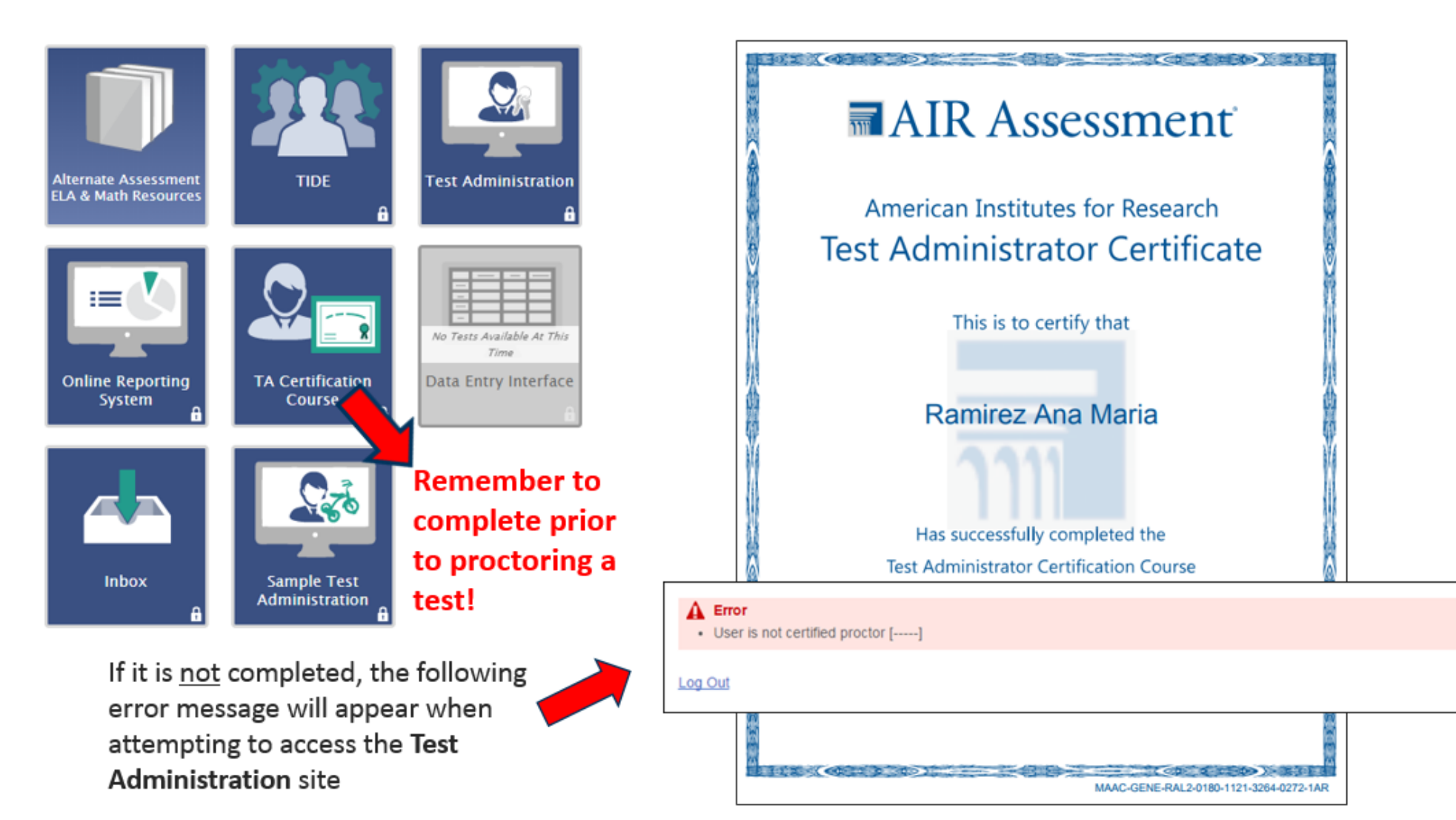

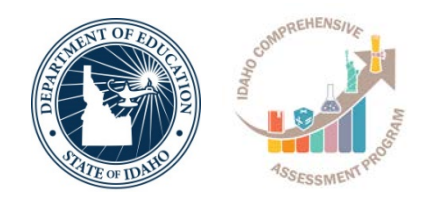

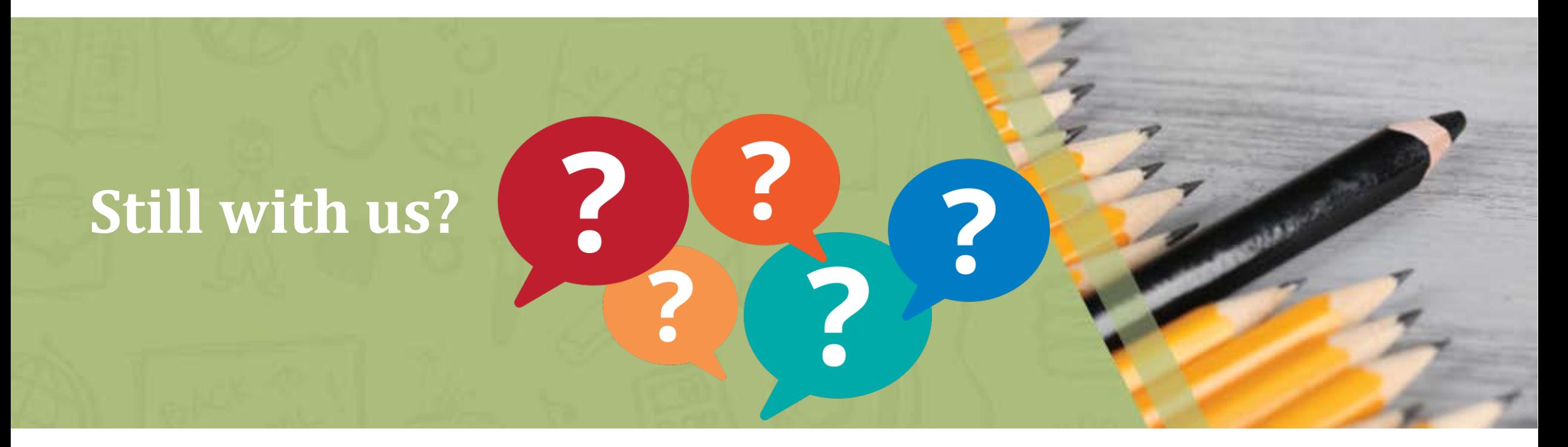

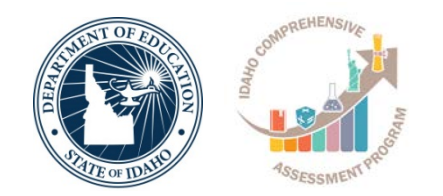

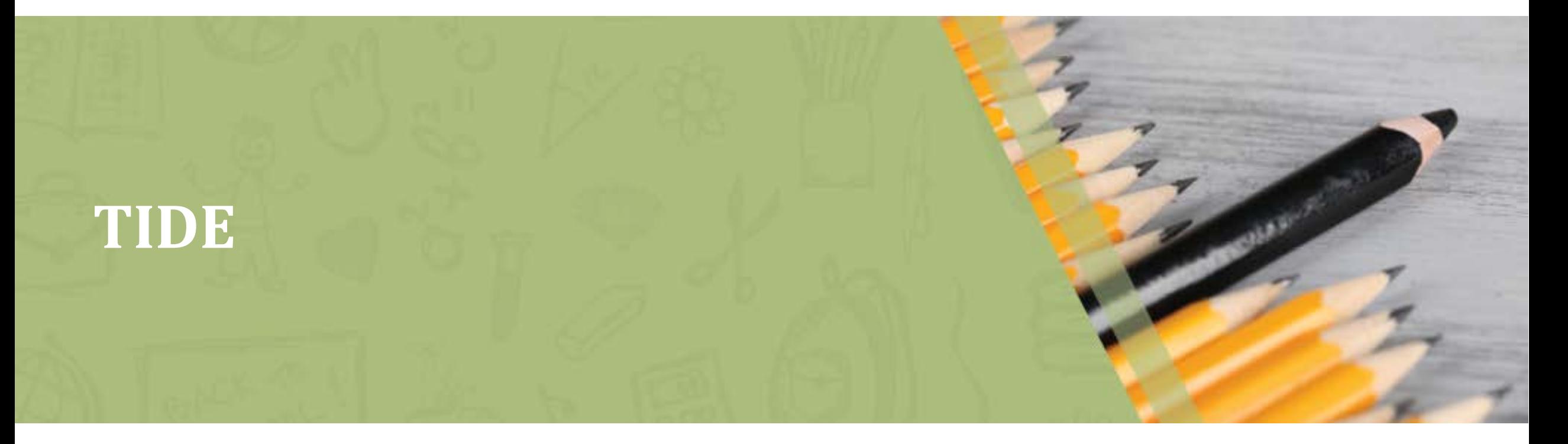

# **Finding TIDE**

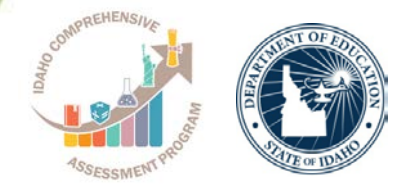

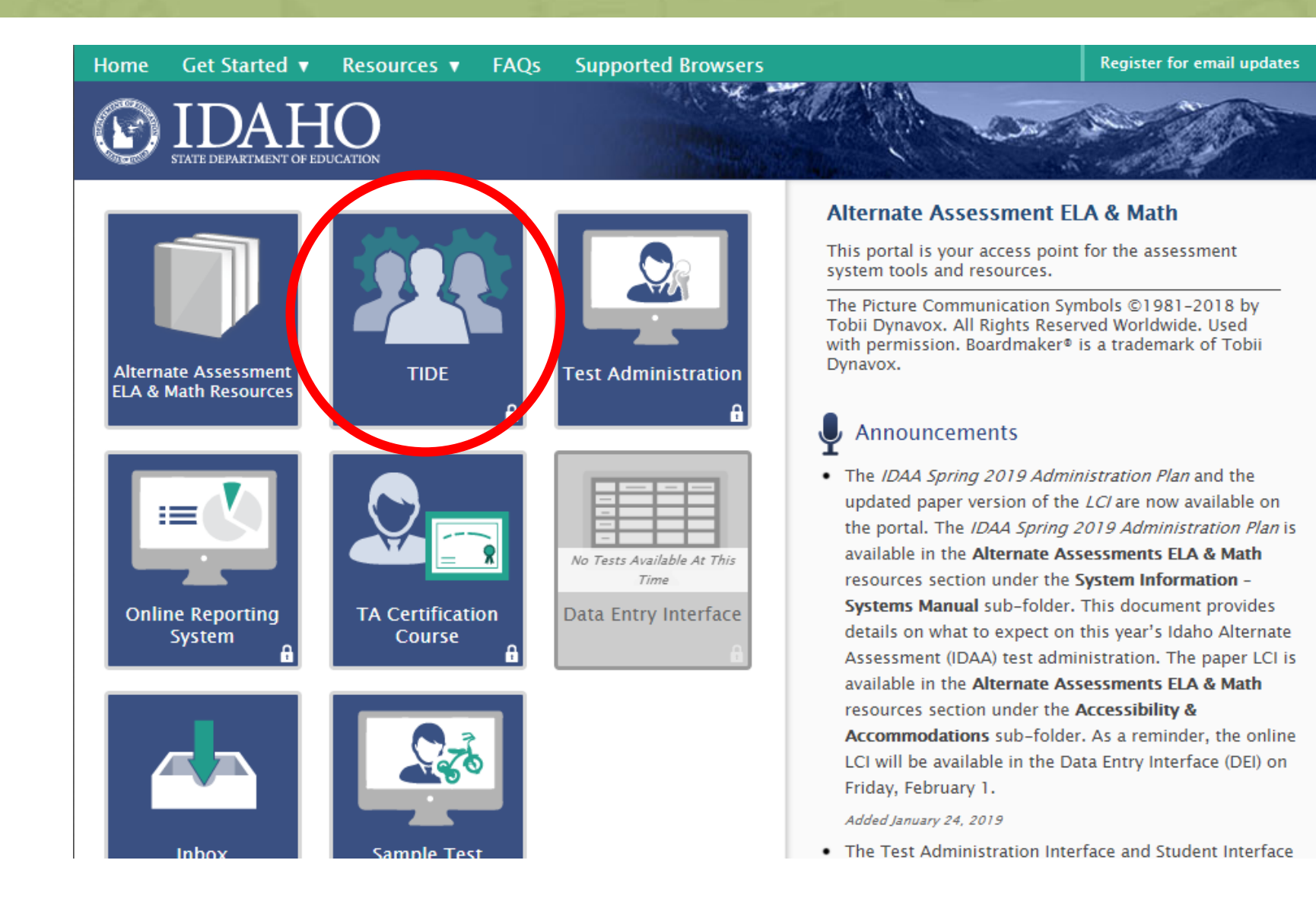

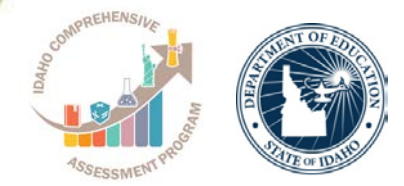

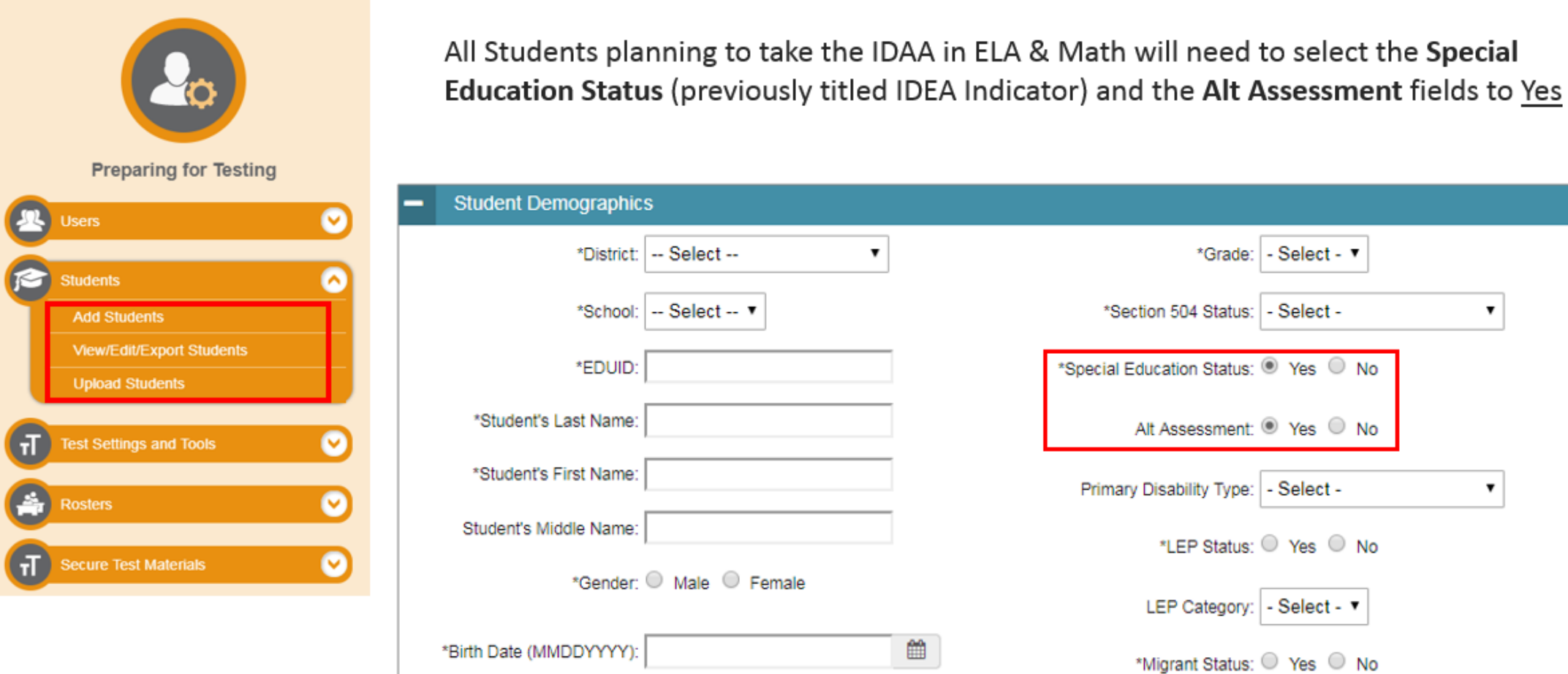

All Students planning to take the IDAA in ELA & Math will need to select the Special

 $\blacktriangledown$ 

# **Test Settings and Tools**

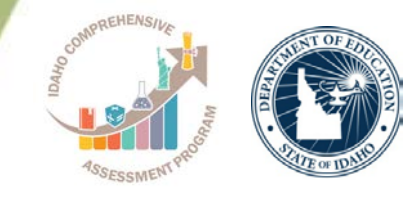

Same as last year, the following tools will be pre-selected in TIDE for all students taking the IDAA in ELA and Math.

- 1. Color Contrast
- 2. Masking
- 3. Print Size/Zoom
- 4. Language/Presentation: **English**
- 5. Text-to-Speech
- 6. Form Assignment
- Permissive Mode
- 8. Print on Demand

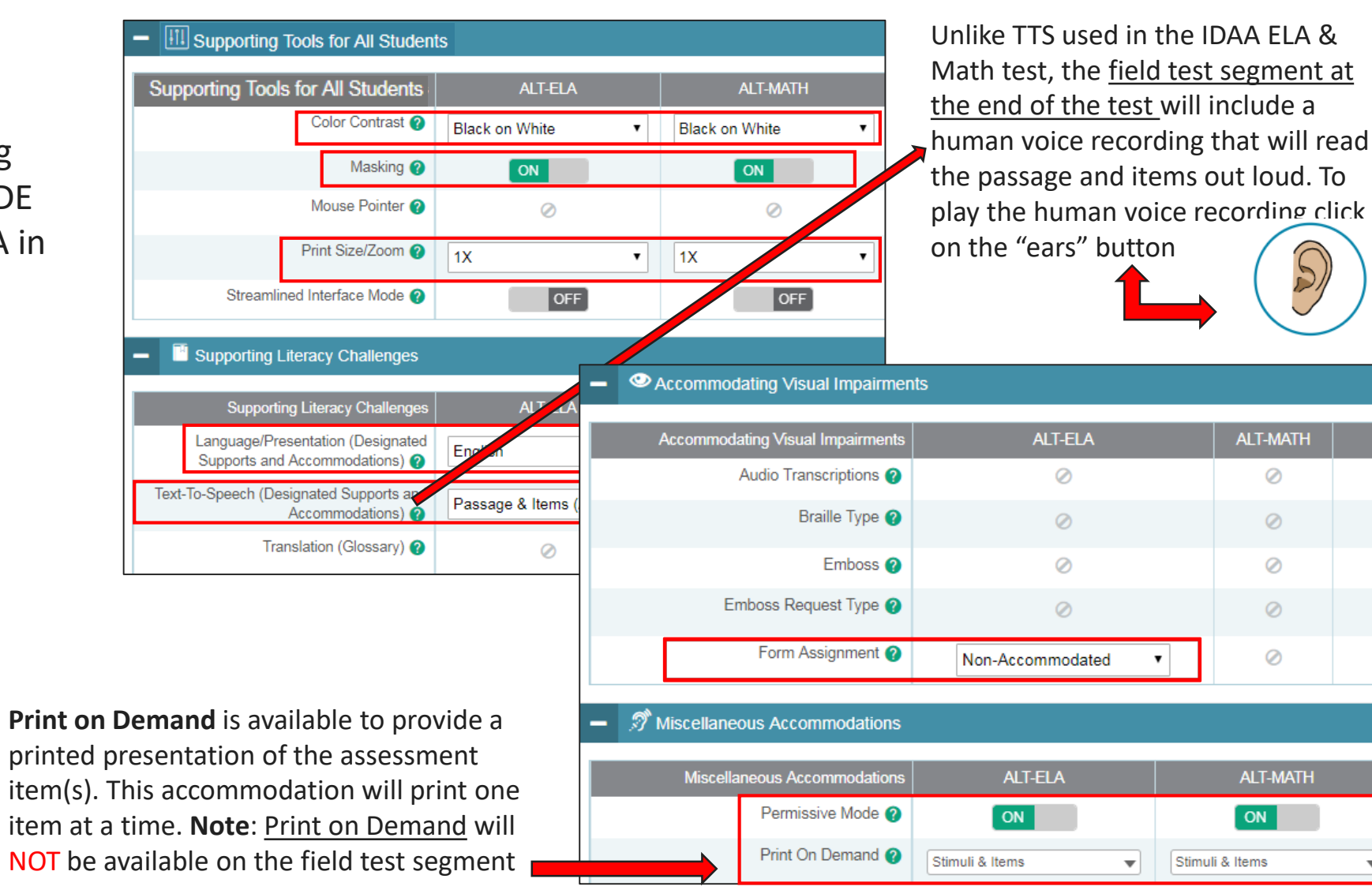

 $\overline{\mathbf{v}}$ 

# **Grades 3 & 4 ELA Forms**

- Teachers who have grade 3 and 4 students that require a Braille ELA form, will need to select this form under the Form Assignment dropdown in TIDE.
	- $\triangleright$  Note: Students who have a Braille selection will complete the IDAA test on paper. Teachers will need to enter the student responses in the DEI.
- The Non-Accommodated forms will  $\blacksquare$ automatically be set as the default.

Form Assignment @

Non-Accommodated

Non-Accommodated

**Braille** 

Accommodating Visual Impairments **Accommodating Visual Impairments ALT-ELA ALT-MATH** Audio Transcriptions  $\oslash$ Ø Braille Type @  $\oslash$  $\oslash$ N Emboss<sup>2</sup> Ø  $\oslash$ Emboss Request Type  $\circ$  $\circ$ N Form Assignment @  $\oslash$ Non-Accommodated Miscellaneous Accommodations **ALT-ELA ALT-MATH** Miscellaneous Accommodations Permissive Mode <sup>2</sup> ON ON Print On Domand @ Stimuli & Items  $\overline{\mathbf{v}}$ Stimuli & Items

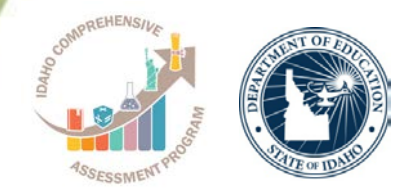

 $\overline{\phantom{a}}$ 

### **Paper/Pencil Assessments and Print on Demand**

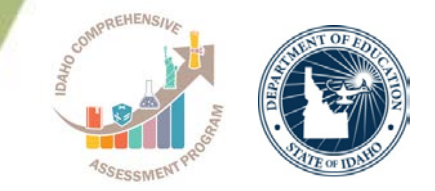

- The state has a limited supply of paper-pencil assessment forms. All orders must be submitted via the new online form
- The SDE will confirm and approve all paperpencil orders submitted

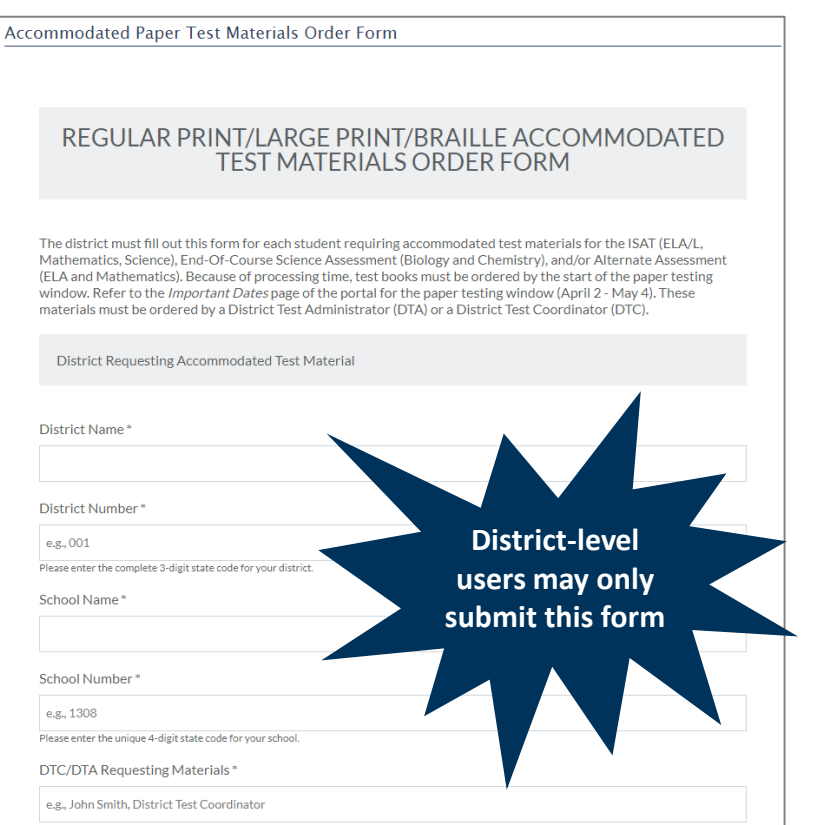

In addition to submitting the online paper-pencil form:

- The student's **Paper Tester** eligibility must be set to Yes in TIDE
- The Student Demographics section must be updated to reflect **Section 504 Status**, **Special Education Status**, and **Alt Assessment** to Yes

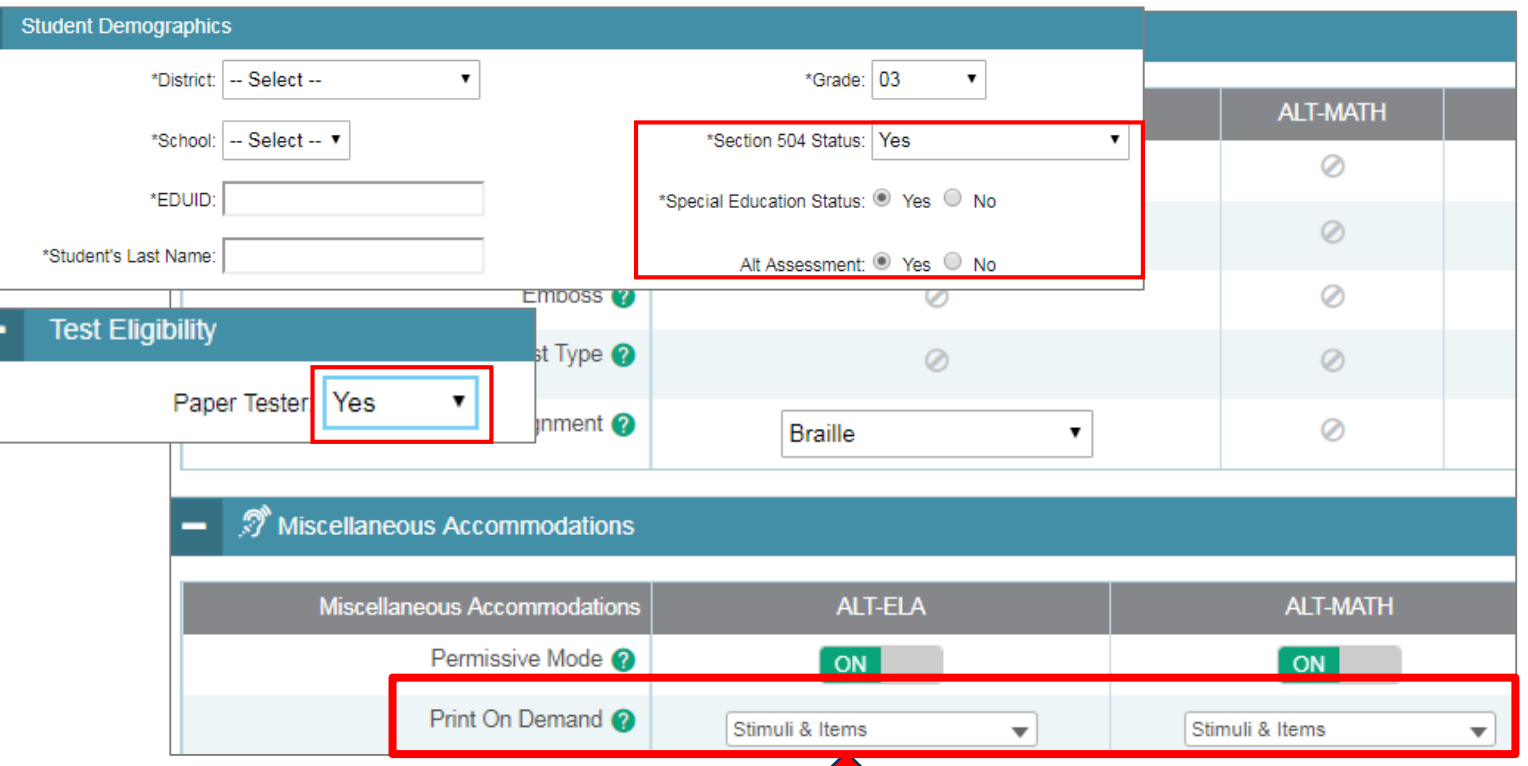

**Print on Demand** is available to provide a printed presentation of the assessment item. This accommodation will print one item at a time. **Note**: Print of Demand will NOT be available on the field test segment. 15

### **Directions for Test Administration (DTAs)**

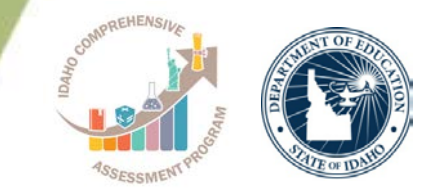

- Each test form has a specific DTA that provides directions and a script to administer each item of the Test.
- TEs must follow these directions and script exactly.
- DTAs include the allowable manipulatives and reference materials for specific items, and scoring rubrics for constructedresponse mathematics items and the open-response foundational reading items in Grades 3 and 4.
- The High School DTAs will be available for grades 10 and 11.

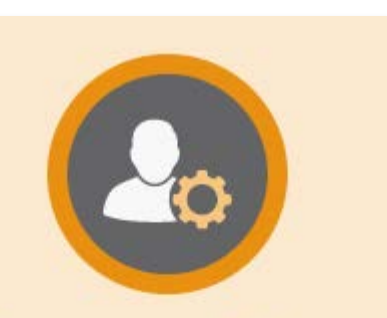

#### **Preparing for Testing**

- **DTAs are available based on your role.**
- Only SCs, TEs, and TAs will be able to download DTAs from TIDE.
- **DTAs will not include directions on** administering field test items.
- Revised versions of the DTAs will be available at the end of February.

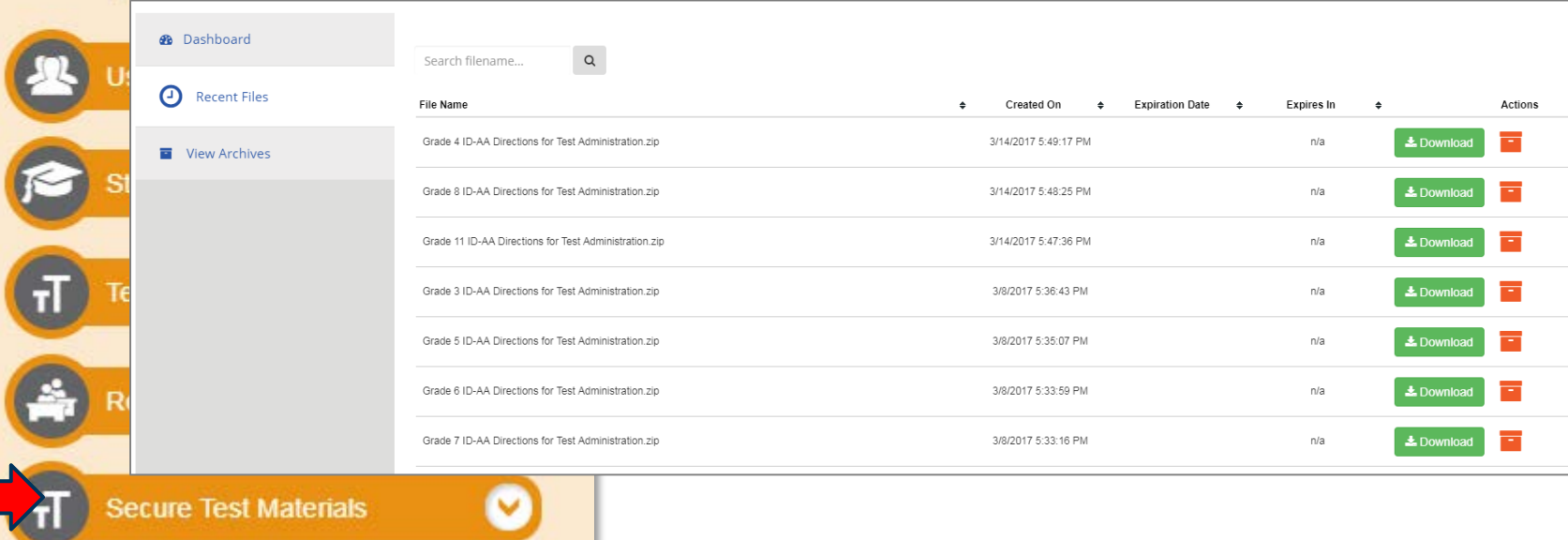

**The DTAs are secure documents and can be found in TIDE** IDAA 2019 Roadshow | 16

# **Administer IDAA In One Subject Only**

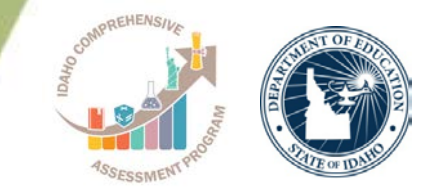

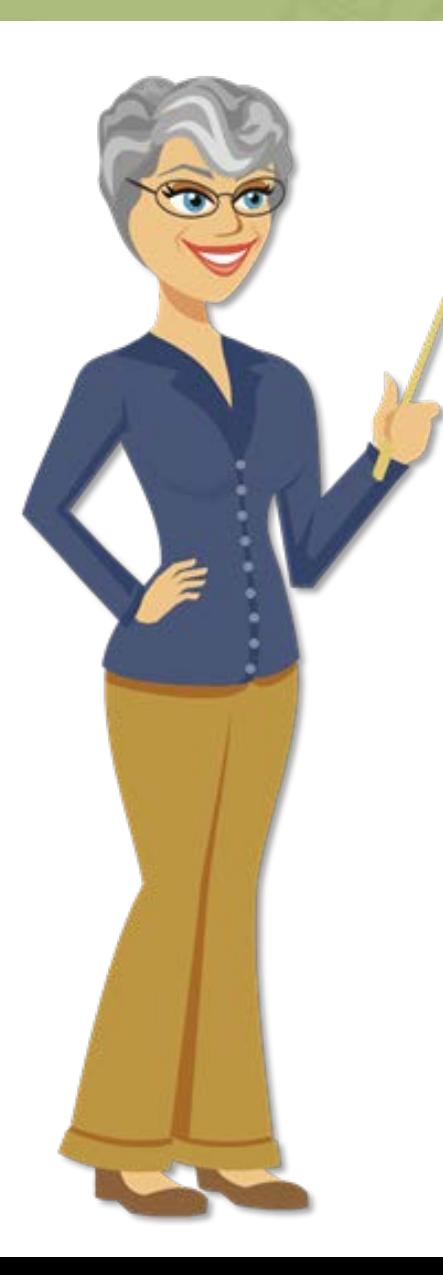

If your student is only taking the IDAA in one subject (either ELA or Math) we recommend the following:

- Complete the IDAA test first. This will require having the **Student Demographics** section in TIDE indicating the *Special Education Status* and *Alt Assessment* fields to Yes, as well as having completed the LCI for your student.
- Once the student has **completed** and **submitted** the IDAA test, a Districtlevel user will need to change the *Alt Assessment* field to No in the Student Demographics section in TIDE.
- As soon as this change is saved, the ISAT ELA & Math tests will become available in the Student Interface. The ID-AA tests will no longer be available for the student.
- The student can now complete and submit the ISAT test in either ELA or Math.

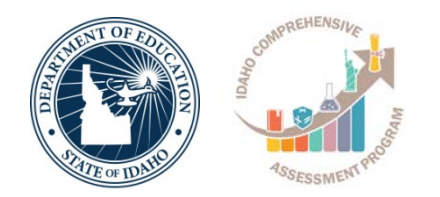

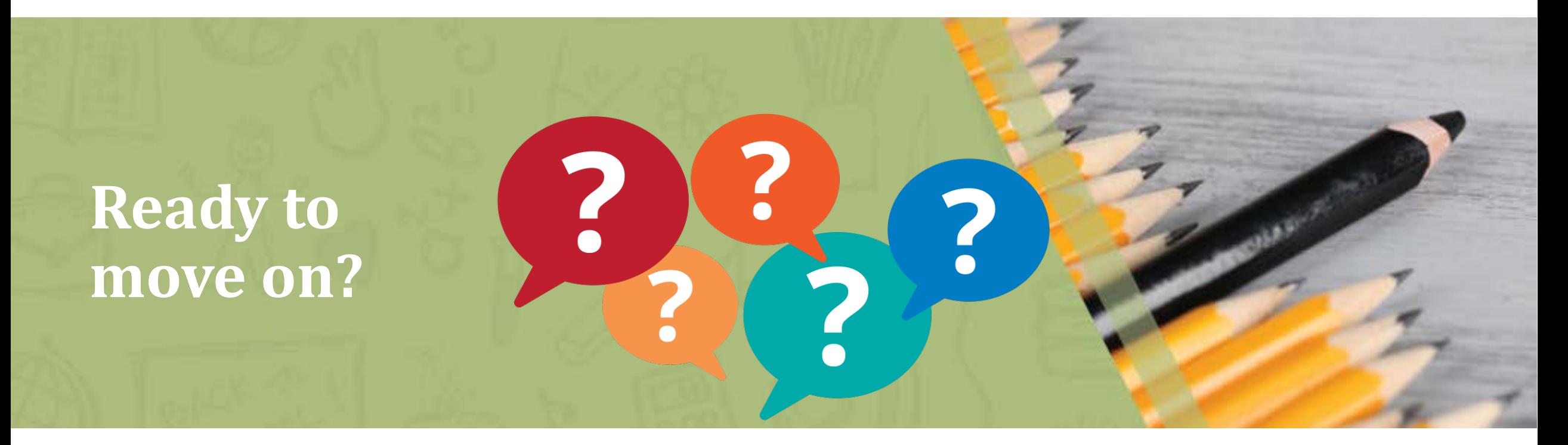

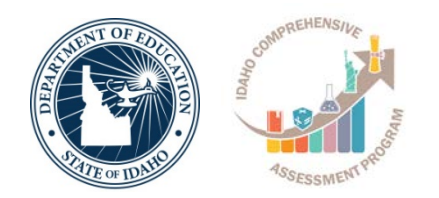

# **Data Entry Interface (DEI)**

#### **Learner Characteristics Inventory on the DEI**

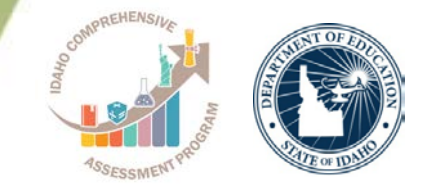

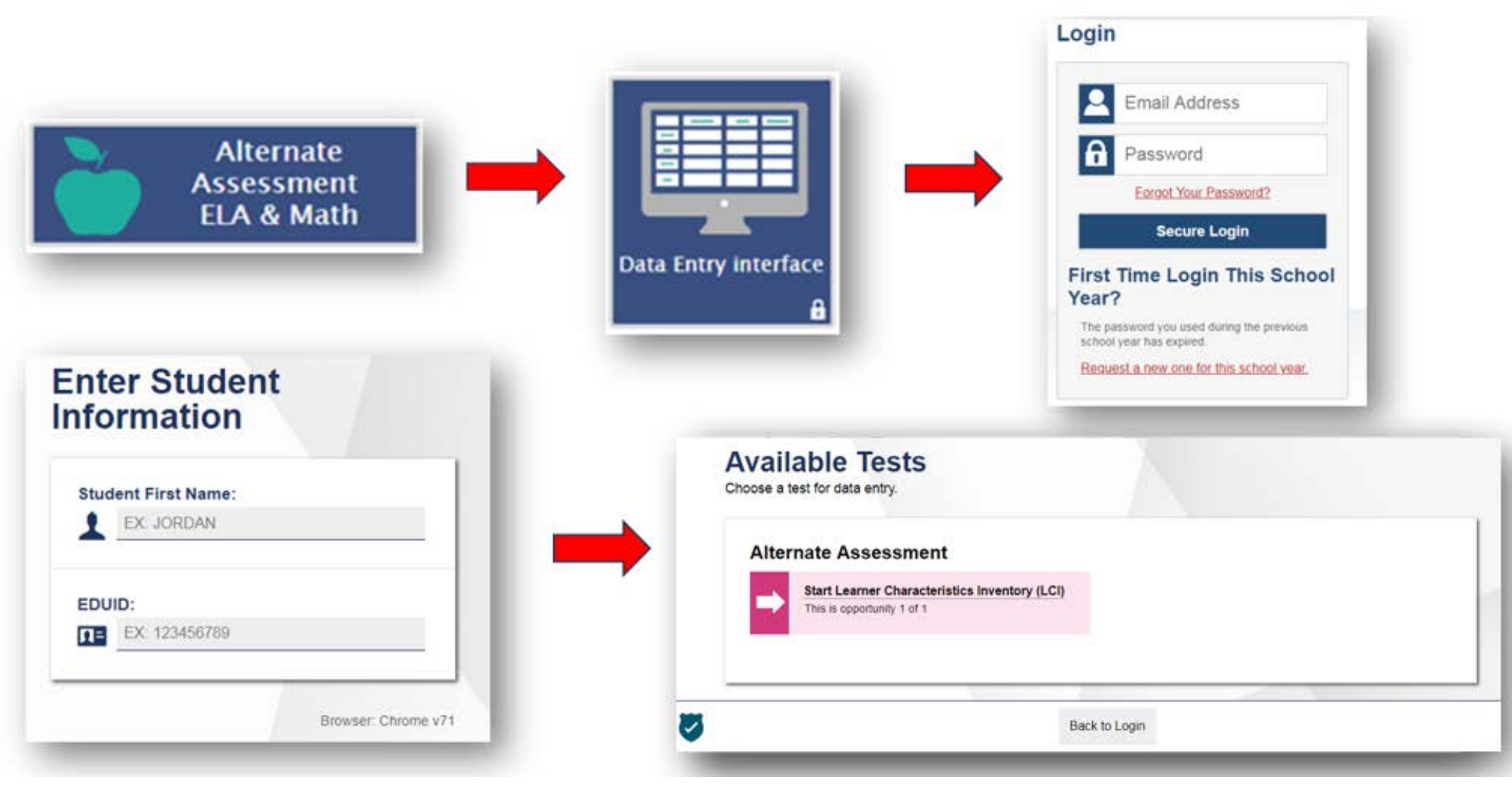

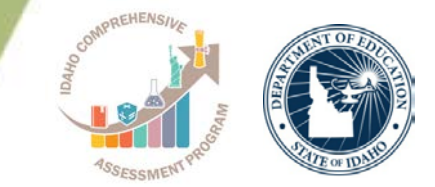

## The LCI survey questions are the same as the last two years with a few additions:

Is your student's primary language a language other than English?

(A) Yes

(B) No

If yes, what is your student's primary language (the dominant language spoken in the student's home)?

# **LCI – English Language Arts Ratings**

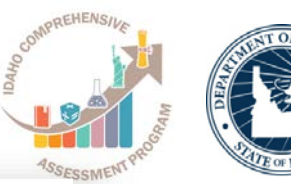

#### The LCI survey questions are the same as the last two years with a few additions:

#### **English Language Arts**

1. The student can read text (or use Braille) and identify a story element (e.g., character, setting, detail, or event).

Student demonstrates this skill (teacher rating)

- 4 0-24% of opportunities
- (B) 25-49% of opportunities
- C 50-74% of opportunities
- to 75–99% of opportunities
- (E) 100% of opportunities
- 2. The student can read text (or use Braille) and sequence at least two events, steps, or events from the text.

Student demonstrates this skill (teacher rating)

- (4) 0-24% of opportunities
- (6) 25-49% of opportunities
- C 50-74% of opportunities
- (b) 75-99% of opportunities
- to 100% of opportunities
- 3. The student can read text (or use Braille) and identify the main idea or topic and at least one central detail.
	- Student demonstrates this skill (teacher rating)
	- 4 0-24% of opportunities
- 8 25-49% of opportunities
- (c) 50-74% of opportunities
- (b) 75-99% of opportunities
- (E) 100% of opportunities
- 4. The student can read text (or use Braille) and answer questions about the text.
	- Student demonstrates this skill (teacher rating)
	- (A) 0-24% of opportunities
	- 8 25-49% of opportunities
	- C 50-74% of opportunities
	- (b) 75-99% of opportunities
	- (E) 100% of opportunities
- 5. The student can read text (or use Braille) and retell the key events in order from the text.
	- Student demonstrates this skill (teacher rating)
	- (A) 0-24% of opportunities
	- (B) 25-49% of opportunities
	- (c) 50-74% of opportunities
	- (b) 75-99% of opportunities
	- (E) 100% of opportunities
- 6. The student can read text (or use Braille) and express an opinion and support idea with at least one detail.
	- Student demonstrates this skill (teacher rating)
	- 4 0-24% of opportunities
	- 8 25-49% of opportunities
	- C 50-74% of opportunities
	- (b) 75-99% of opportunities
	- C 100% of opportunities

## **LCI – Mathematics Ratings**

#### **Mathematical Reasoning**

visuals, the student can solve equations and word problems with addition, subtraction, division, or multiplication processes.

Student demonstrates this skill (teacher rating)

- 4 0-24% of opportunities
- 5 25-49% of opportunities
- (c) 50-74% of opportunities
- (6) 75-99% of opportunities
- (c) 100% of opportunities
- 2. Using objects or visuals, the student can round and compare numbers. Student demonstrates this skill (teacher rating)
	- (A) 0-24% of opportunities
- (B) 25-49% of opportunities
- C 50-74% of opportunities
- @ 75-99% of opportunities
- to 100% of opportunities
- 3. Using objects or visuals, student can identify and compare fractions and decimals.
	- Student demonstrates this skill (teacher rating)
- 4 0-24% of opportunities
- (a) 25-49% of opportunities
- (c) 50-74% of opportunities
- (6) 75-99% of opportunities
- to 100% of opportunities
- 4. Using objects or visuals, the student can solve equations with fractions and decimals.
	- Student demonstrates this skill (teacher rating)
- (A) 0-24% of opportunities
- ® 25-49% of opportunities
- C 50-74% of opportunities
- to 75-99% of opportunities
- to 100% of opportunities

#### The LCI survey questions are the same as the last two years with a few additions:

- 5. The student can select the appropriate tool and measure length, volume and mass.
	- Student demonstrates this skill (teacher rating)
	- (A) 0-24% of opportunities
	- (B) 25-49% of opportunities
	- C 50-74% of opportunities
	- (b) 75-99% of opportunities
	- C 100% of opportunities
- 6. The student can interpret and answer questions using data presented in graphs.
	- Student demonstrates this skill (teacher rating)
	- 4 0-24% of opportunities
	- 8 25-49% of opportunities
- (c) 50-74% of opportunities
- (0) 75-99% of opportunities
- **E** 100% of opportunities

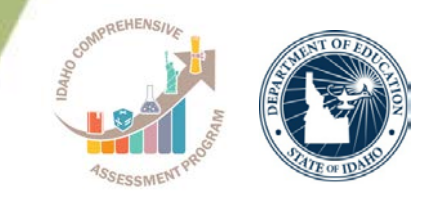

**Instructional Minutes** 

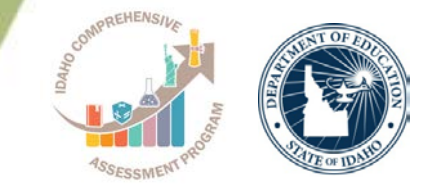

## The LCI survey questions are the same as the last two years with a few additions:

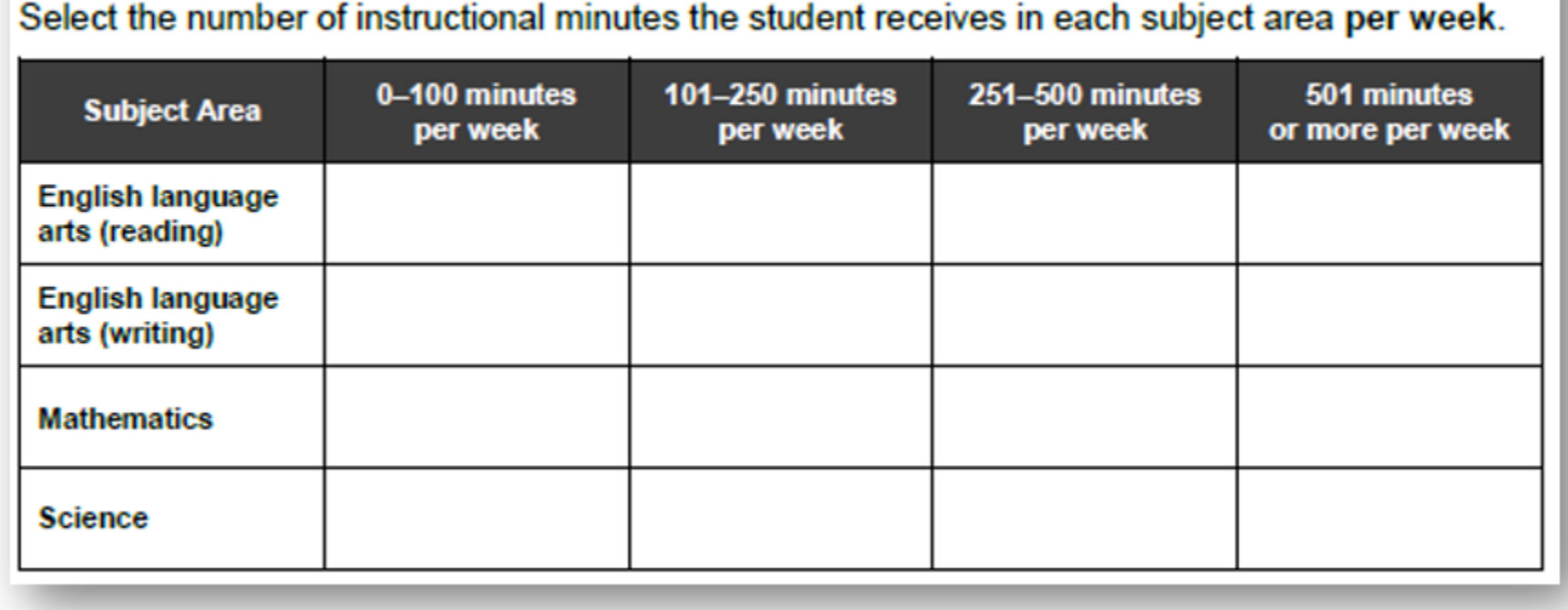

# **Implications of SRC**

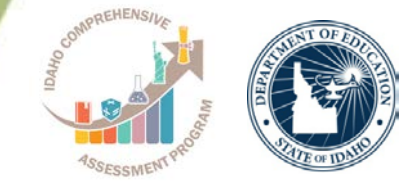

What happens if the student did **NOT** display a consistent observable response during the SRC?

Administer the first 4 scorable items in both ELA (Reading/Writing) and Mathematics

If the TE observes a student response to **at least one** of the first four items

**Then** the TE administers all test items in ELA and Mathematics

If the TE does not

observe a student response to **any** of the first four scorable items, refer to the Early Stopping Rule procedures

What happens if the student displays a consistent observable response during the SRC?

Administer all test Items in ELA (Reading/Writing) and Mathematics

**Students should complete the IDAA**<br>based on their ability to based on their ability to<br>| <u>based on their ability to</u><br>| emonstrate an obs demonstrate an observable<br>sponse to an item: NOT<br>ability: an item: NOT response to an item: NOT on their<br>the ability to respond corrors their the ability to respond correctly to<br>the ability to respond correctly to<br>the item

# **Student Response Check/First Test Item**

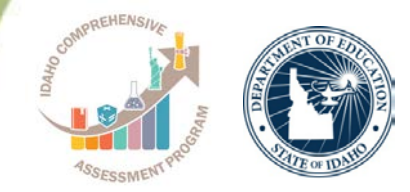

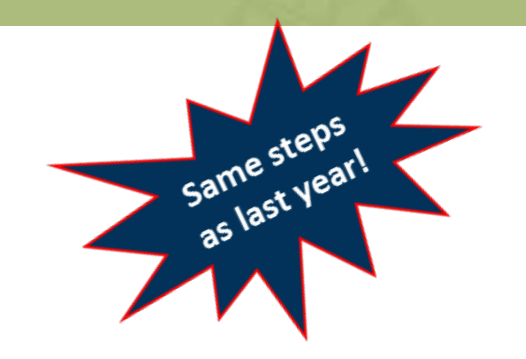

The TE will respond the first item on the ID-AA ELA and Math tests based on student response

**Did the student demonstrate an observable response during the Student Response Check (SRC)?**

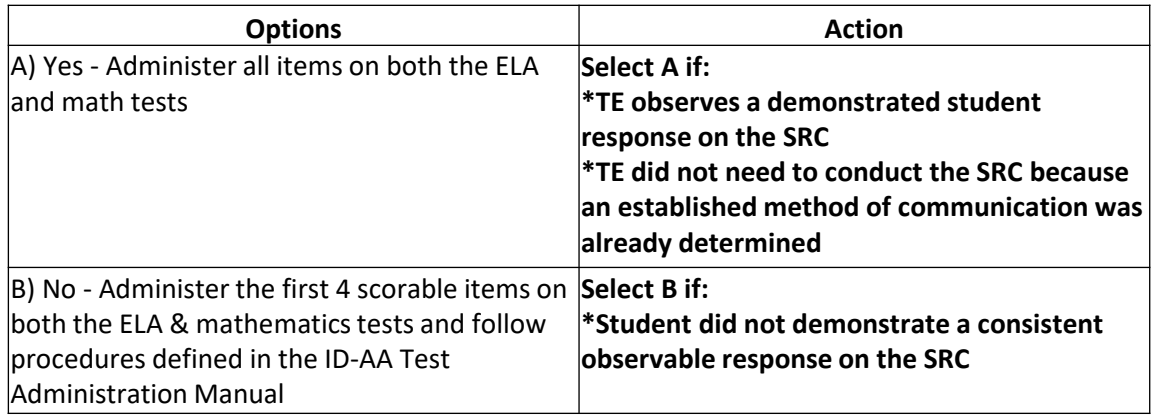

- SRC may be completed online or on paper
- **EXP** Completion of the SRC is only required once

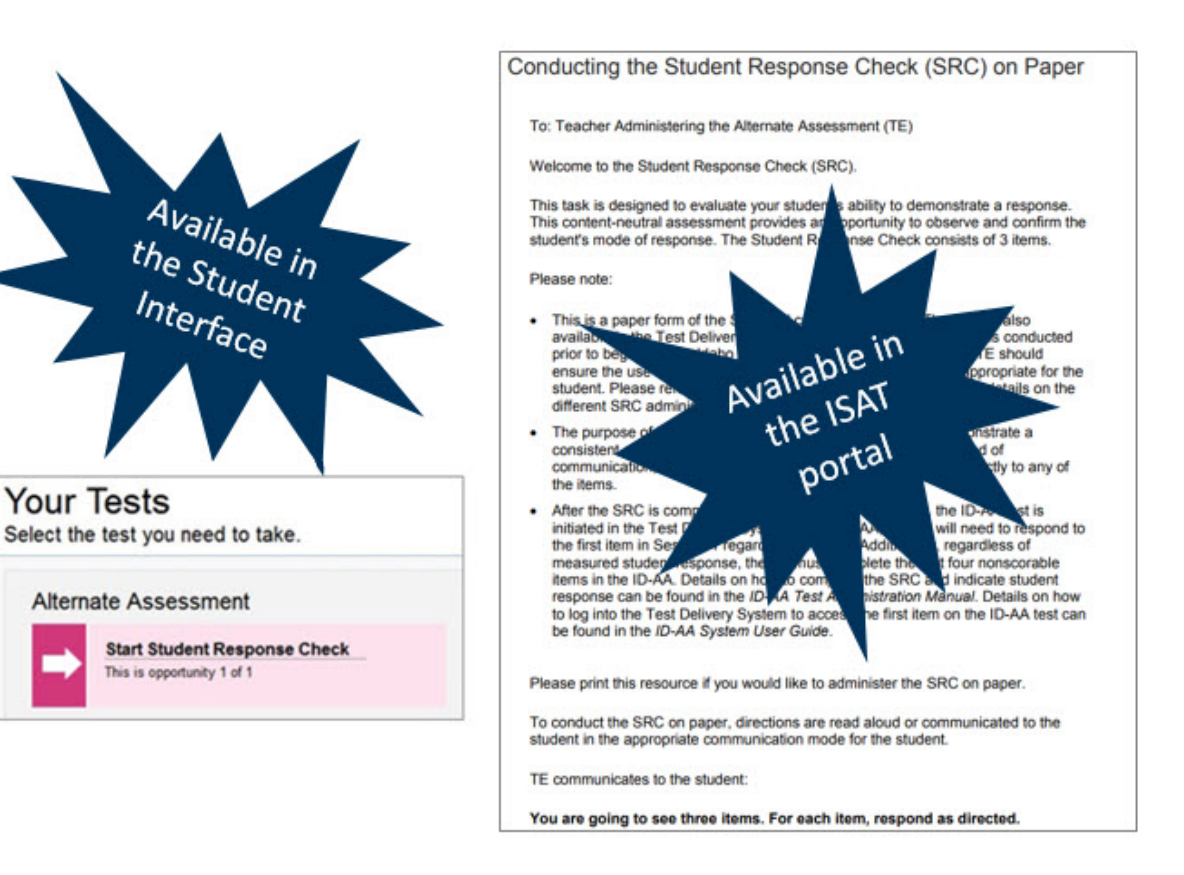

If the SRC is conducted on paper, it does <u>not</u> need to be submitted online.  $\vert$ 

# **Early Stopping Rule**

**Same steps** as last year!

Questions: 1

Next

Save

**Navigation Buttons** 

Pause End Tes

Back

What happens if the student did NOT display a consistent observable response during the SRC?

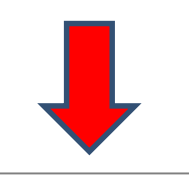

- 1. The TE administers only the first 4 items in both ELA or Mathematics
- 2. No observable response (NR) is indicated for all first 4 scorable items of ELA and math
- 3. The TE will not continue to administer additional test items
- 4. After the first 4 scorable items are administered, the TE must click the SAVE button in the Test Delivery System (TDS). The TE can then END and SUBMIT the test

In order to **END** the test in TDS, the TE will need to click the **SAVE** button

Grade 5 ELA Alternate Assessment (107 out of 109)

This only applies if the TE entered **No Response (NR)**  on the first 4 scorable items (in both ELA and math)

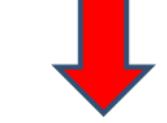

After clicking **SAVE**, the **END TEST** button will appear and the TE will be able to submit the test

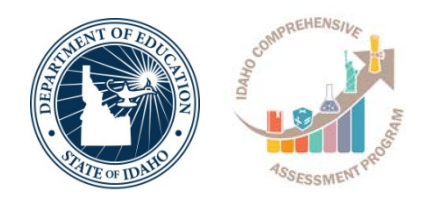

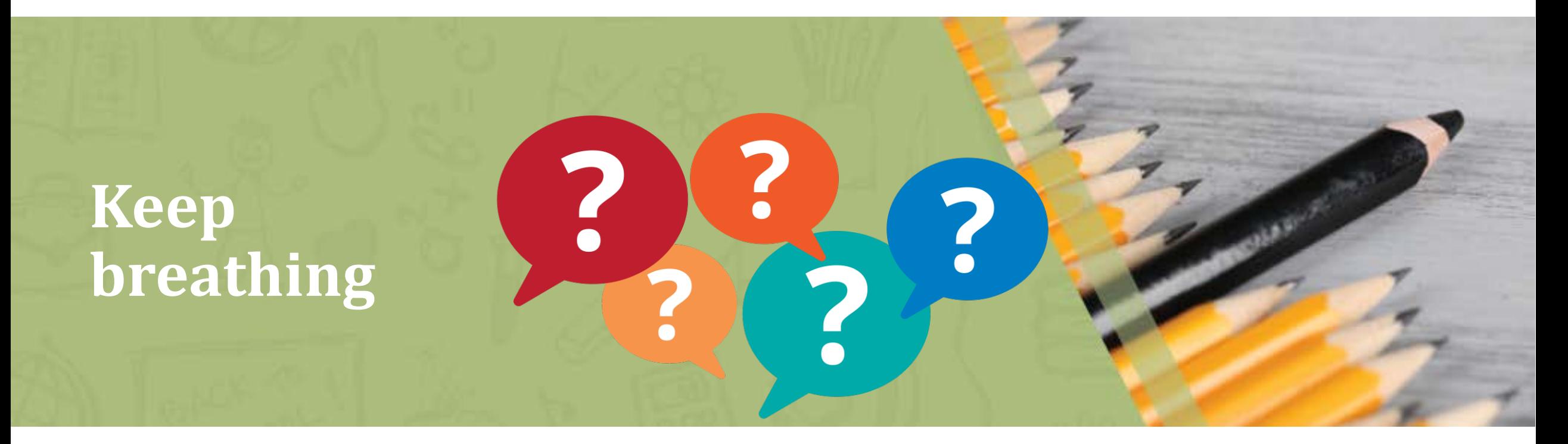

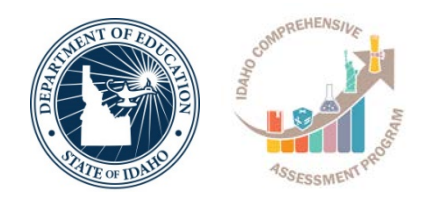

# **Test Administration (TA) Interface**

## **Creating a Test Session**

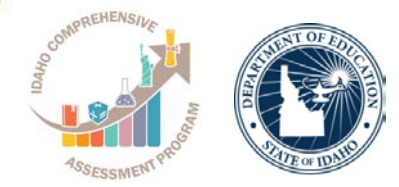

#### **Test Selection Window**

#### **Operational Test Selection** Expand All Choose which tests to add to your session from the tree, and then start your session. **Test Administration**   $\blacksquare$  ISAT Science **Test Session ID Card** Interim Assessment ELA / Literacy ٠ H Interim Assessment Math ۰ **KAIKRAGO 一般 薄的** □ Alternate Assessment Operational Session ID -Select Tests C  $UAT-16D2-1$ Student Response Check  $STOP$ Student Response Check **Test Administration**  $\n **ELA**\n$ a  $\Box$  Math **Start Operational Session** Close

### **Test Selection**

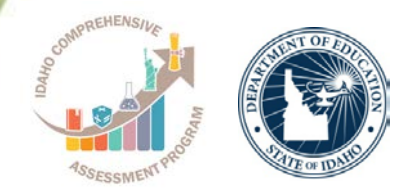

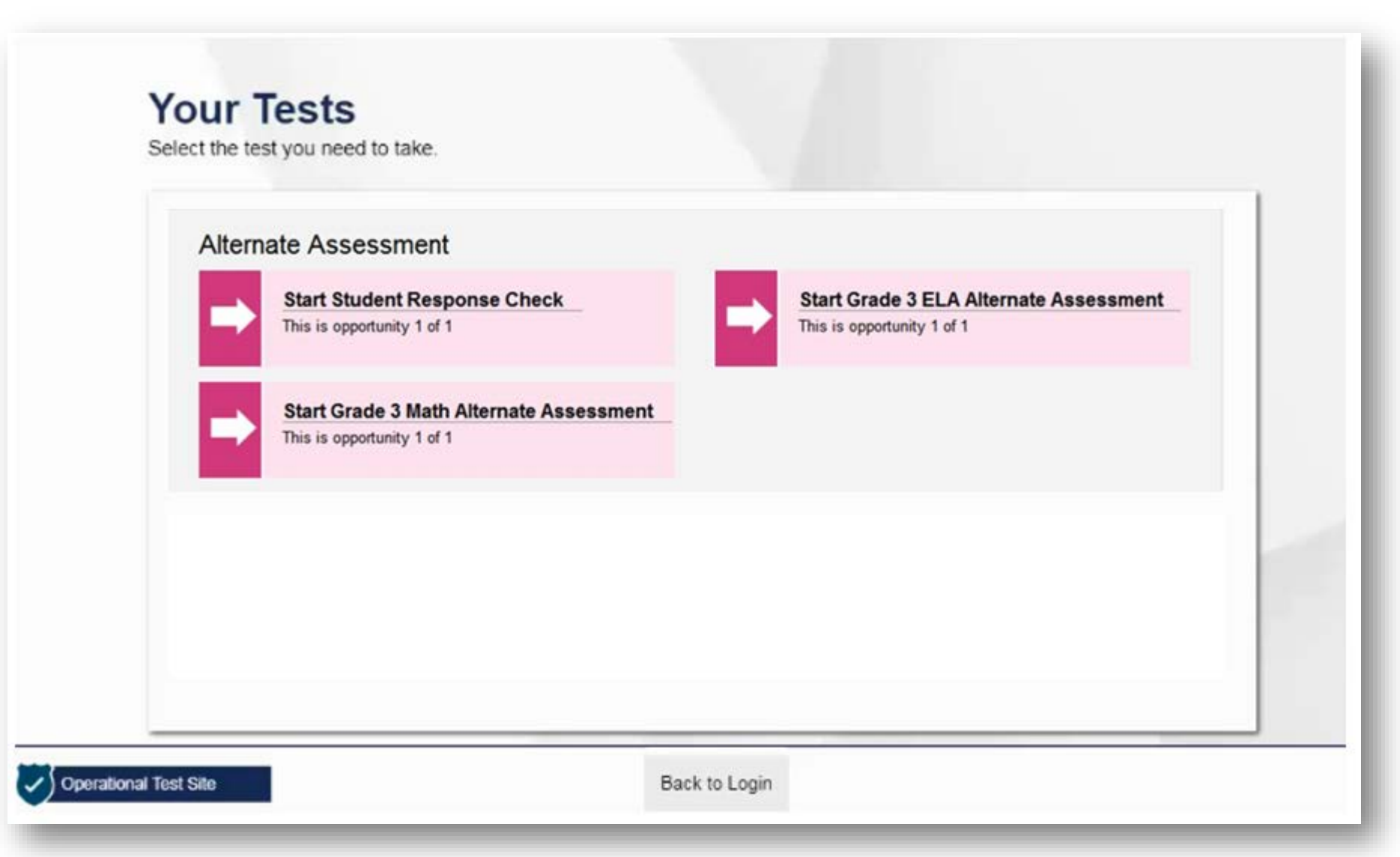

### **Operational Test Session**

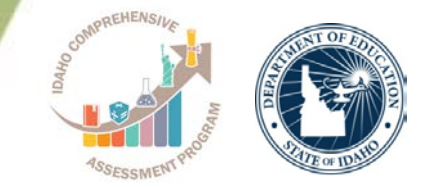

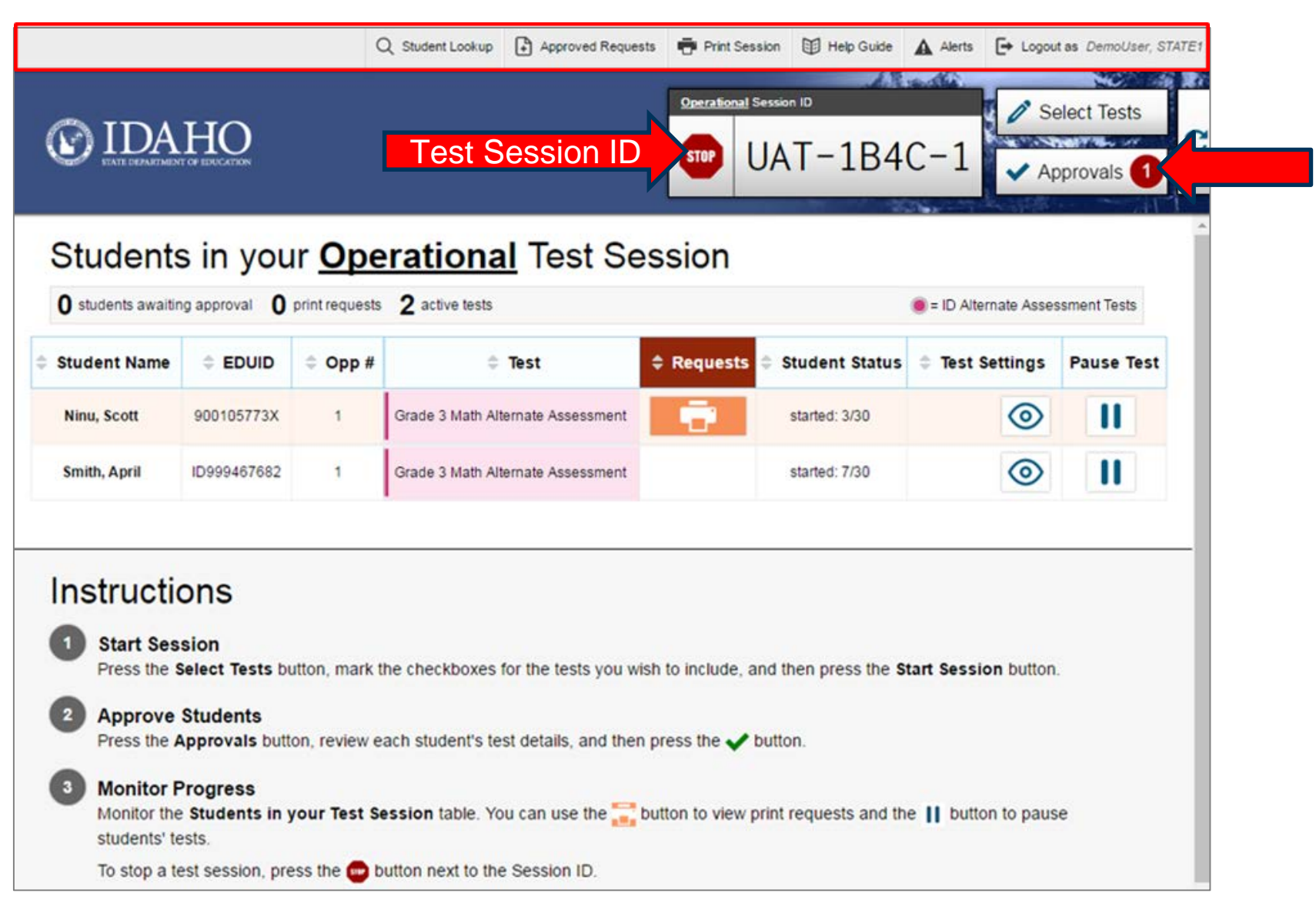

# **Student Login**

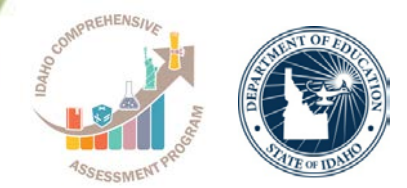

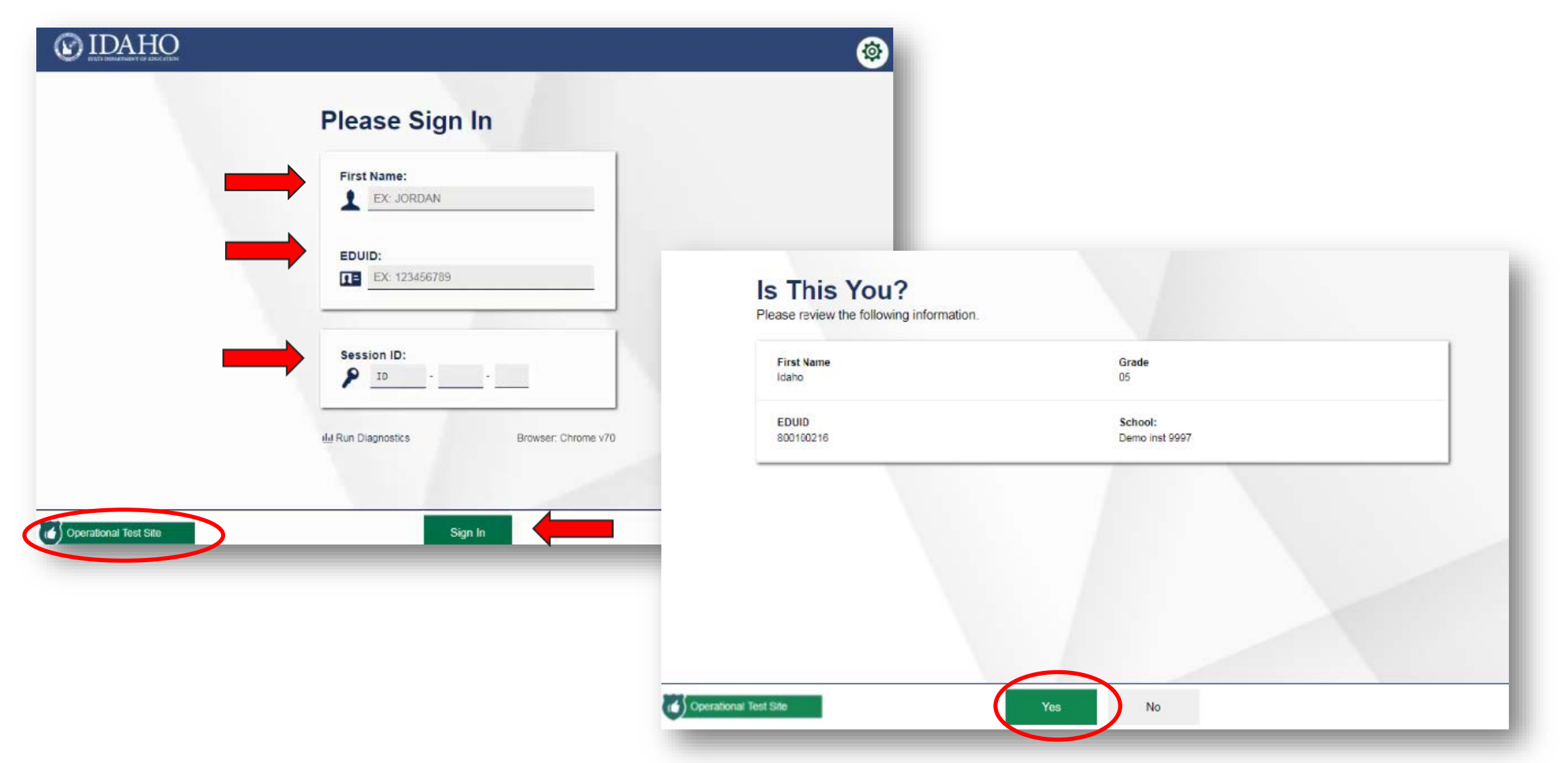

# **Editing Student Details: See/Edit Details**

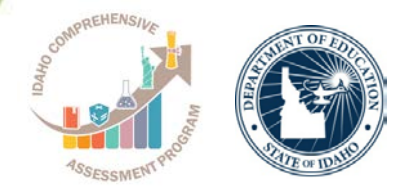

#### **Review Test Settings**

Please review the accommodation settings for your test.

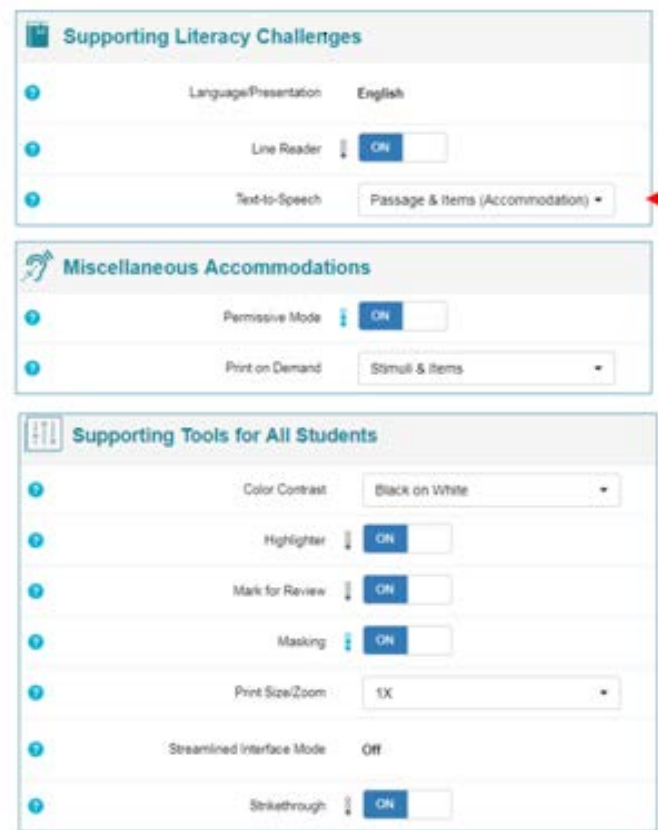

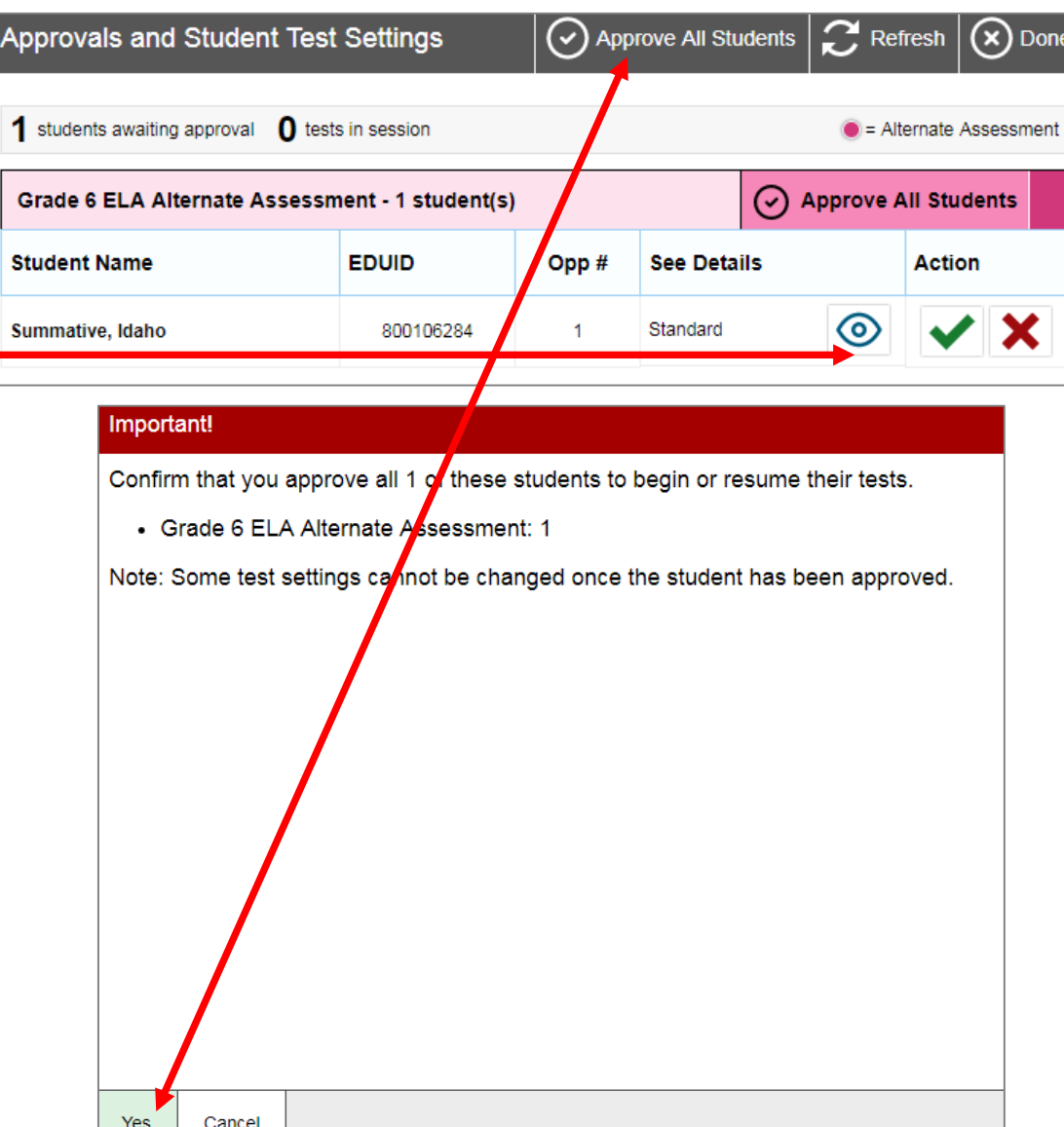

# **Approving/Denying Student Entry**

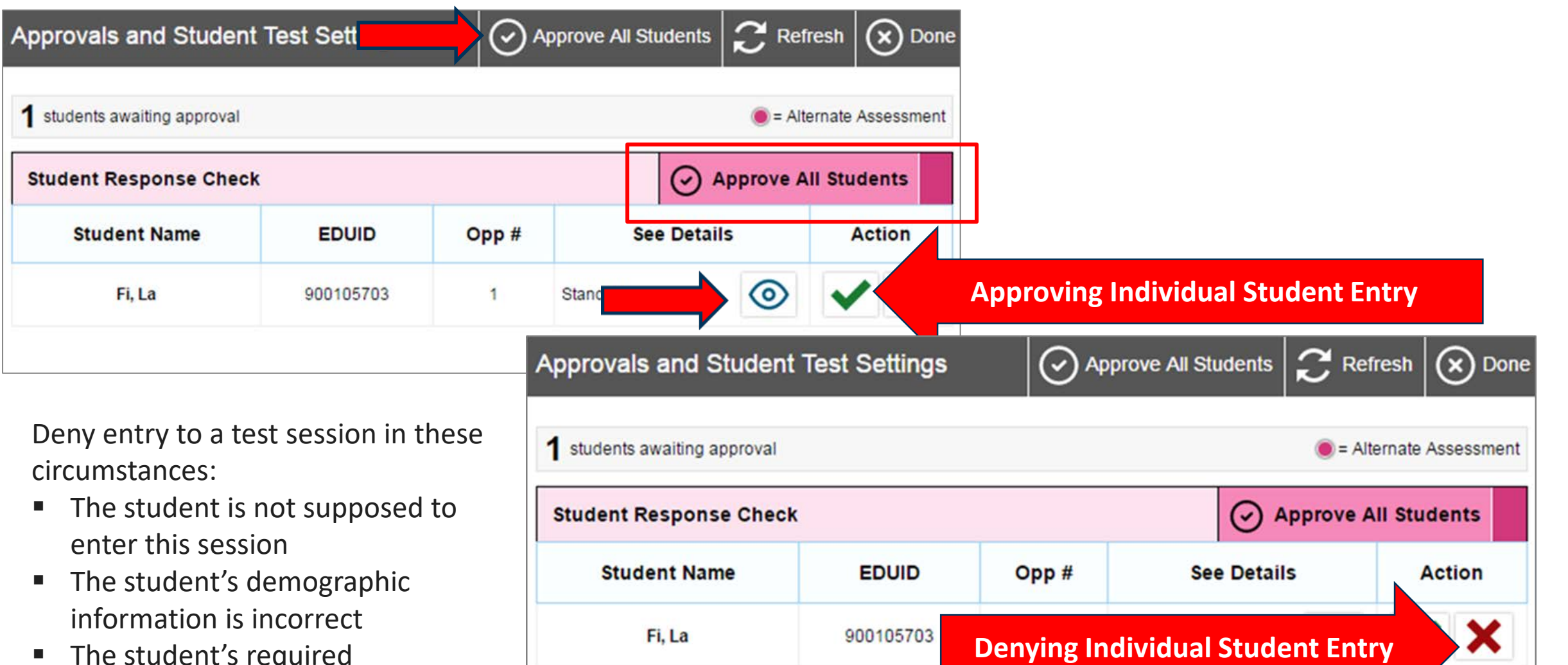

**The student's required** accommodations are incorrect

### **Print on Demand**

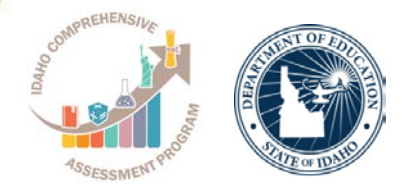

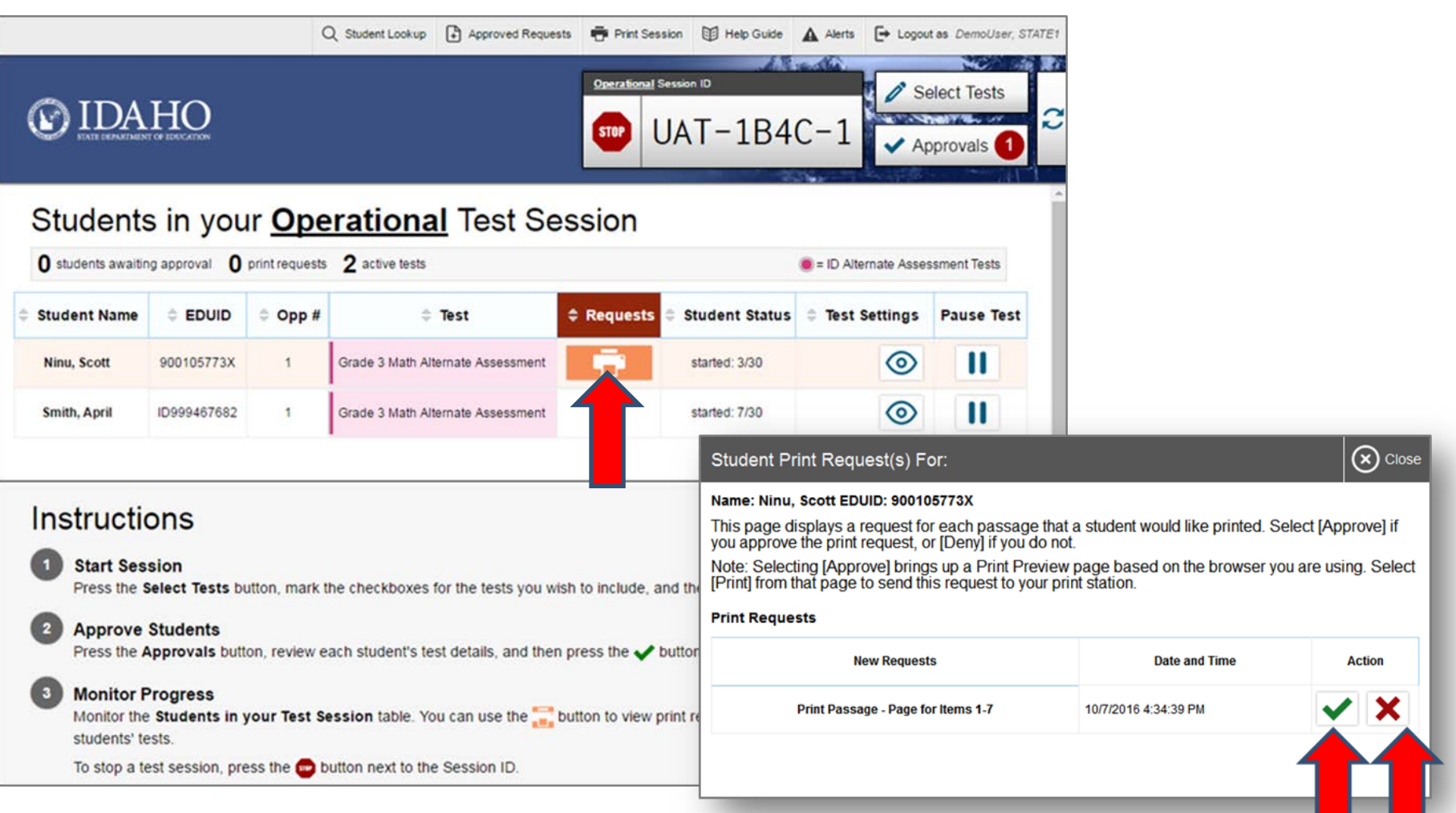

# **Submitting a Test**

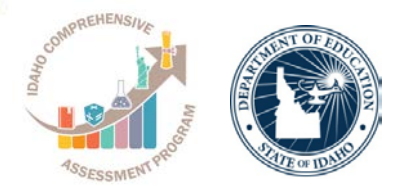

#### Congratulations, you reached the end of the test!

If you need to review your answers, select the question number you wish to review. A flag icon appears for any questions that you marked for review.

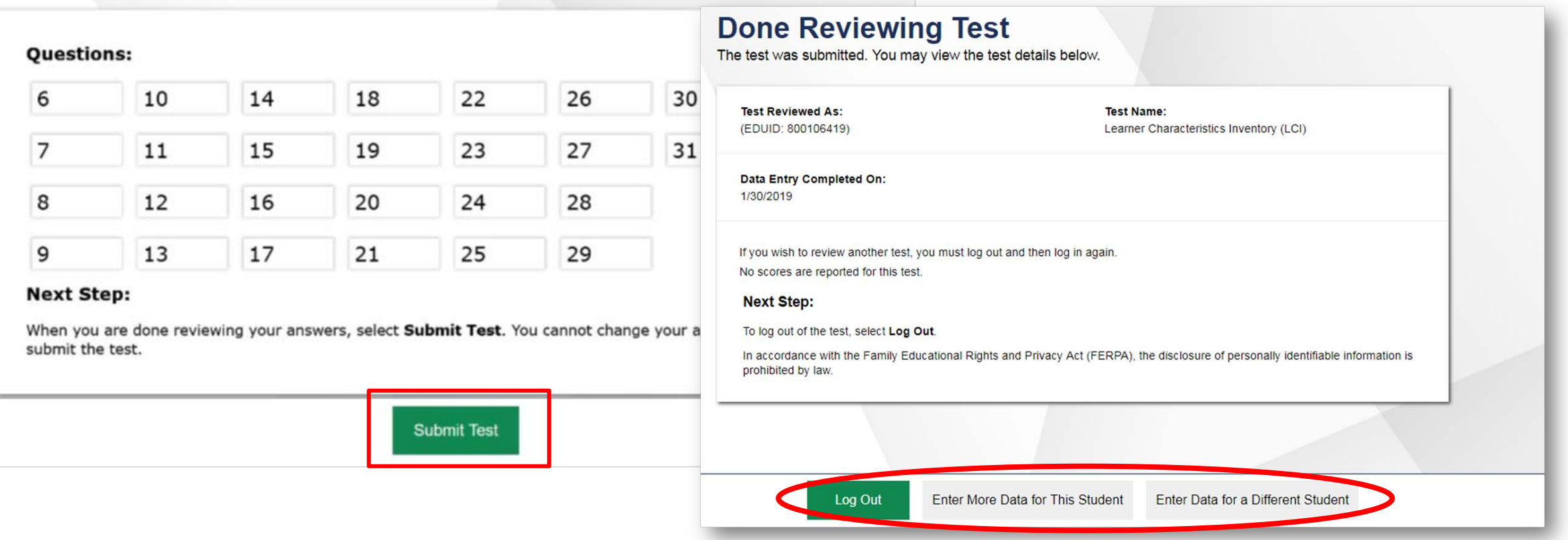

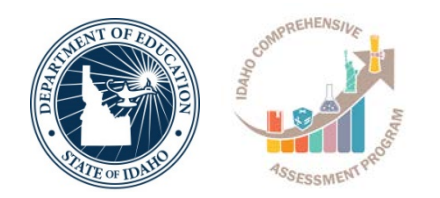

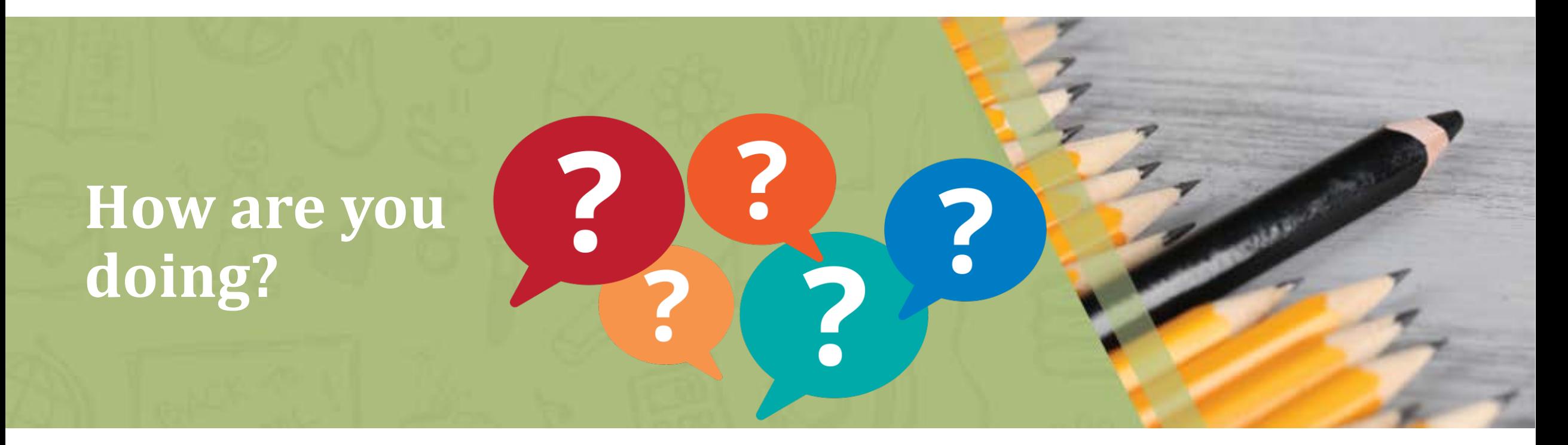

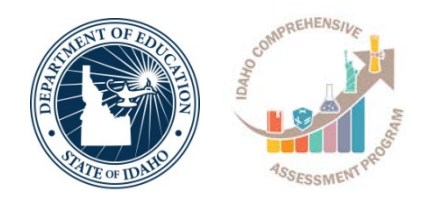

# **Online Reporting System (ORS)**

### **The ISAT Portal http://idaho.portal.airast.org**

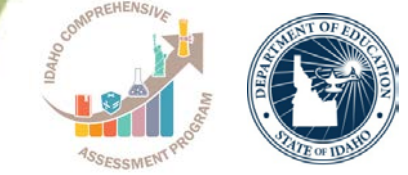

#### Home

Get Started v Resources v FAQs Supported Browsers

**Reaister for email updates** 

#### ELA/Literacy & Math **Assessments**

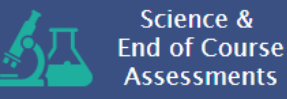

**Alternate Assessment ELA & Math** 

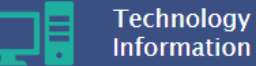

Students & **Families** 

#### **Recent Announcements**

NEW! The Online Reporting System (ORS) training module is now available in the Resources section under the ELA/Literacy & Math Assessments, Science/EOC Assessments, and Alternate Assessments ELA & Math folders under the System Information - Training Modules sub-folder. ORS allows authorized users to view score reports, generate and export summary statistics and student results, as well as add and update rosters.

#### Added January 16, 2018

• AIR is low offering a survey for anyone interested in a on the line after a phone call with the Idaho Help ag a call with the Idaho Help Desk, users

survey they can optionally take to In their experience with the agent, ovide feedback about the helpfulness of the

information provided, or offer additional suggestions that would help us improve your experience with AIR and the online assessments.

#### Added January 16, 2018

- . Please be aware of the following updates in the Resources section of the ISAT portal:
	- The English Language Arts (ELA) ICAs Blueprint and Mathematics ICAs Blueprint are now available in the ELA/Literacy & Math Assessments folder under the Interim Assessments subfolder.
	- The updated versions of the Math Performance Task and ELA Scoring Guide documents for grades 3-8 and 11 have been added in the ELA/Literacy & Math Assessments folder under the Practice & Training Tests subfolder.
	- . Due to a low amount of usage, the resources in the ELA/Literacy & Math Assessments folder under the **District & School Implementation Guidance folder** have been removed.

#### **Welcome!**

This site demonstrates the features that are available on the portals created by AIR to access the assessment systems.

#### **Teacher Scoring Application**

The Teacher application process for the 2018 Summative Assessment scoring is currently not available. We will provide more information as soon as it becomes available.

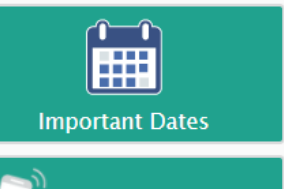

**Contact Us** 

**Idaho Statewide** ၹၟ **Assessment Group** on Edmodo

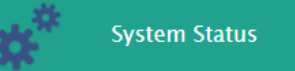

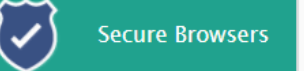

#### **AIR SYSTEMS**

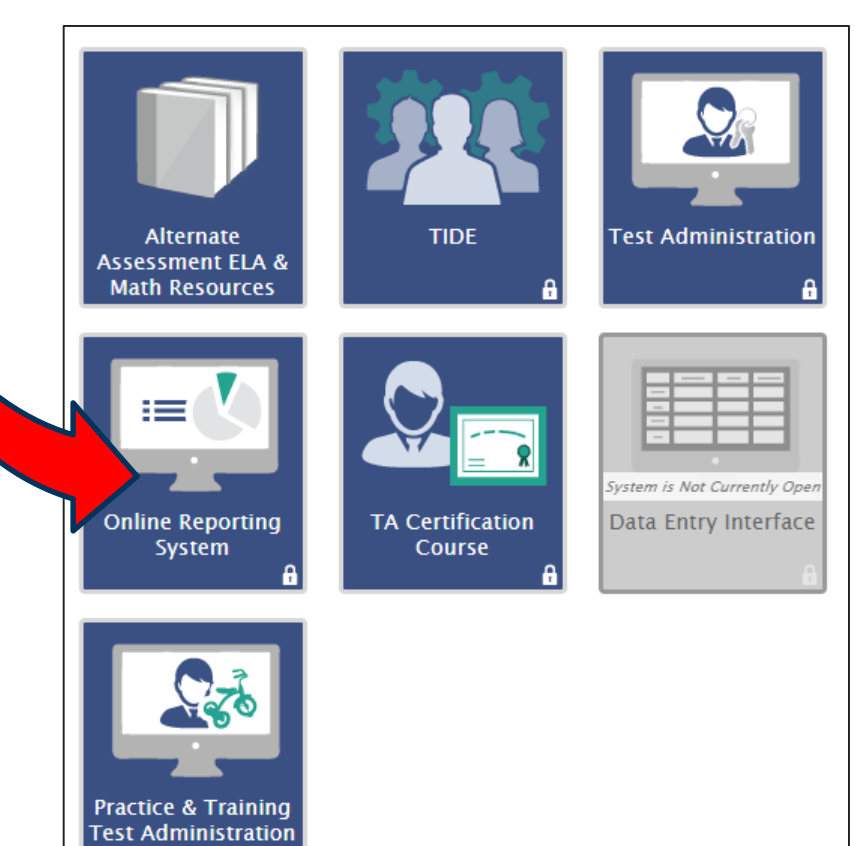

## **ORS Overview**

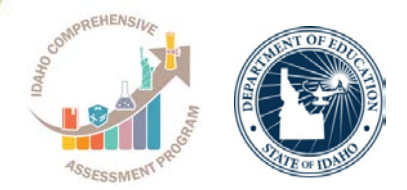

- The ORS is designed to provide you with assessment data and tools you need to understand the performance of your students.
- Data presented in the system is interactive, allowing you to apply filters and break down results in order to better understand student performance.
- Because ORS can aggregate results in real-time, the system is able to rapidly provide current and reliable reporting information.
- Student data can be securely viewed and downloaded for districts, schools, and teachers. However, note that students must be registered in TIDE and have completed a test in TDS in order for them to be available scoring data in the ORS.

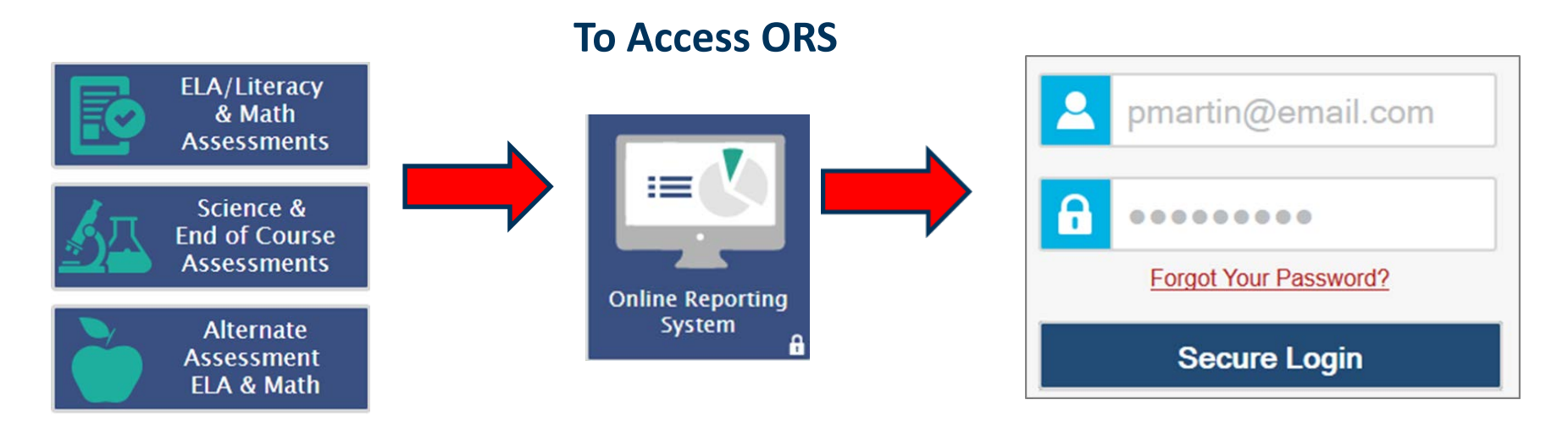

## **ORS Interface: Welcome Page**

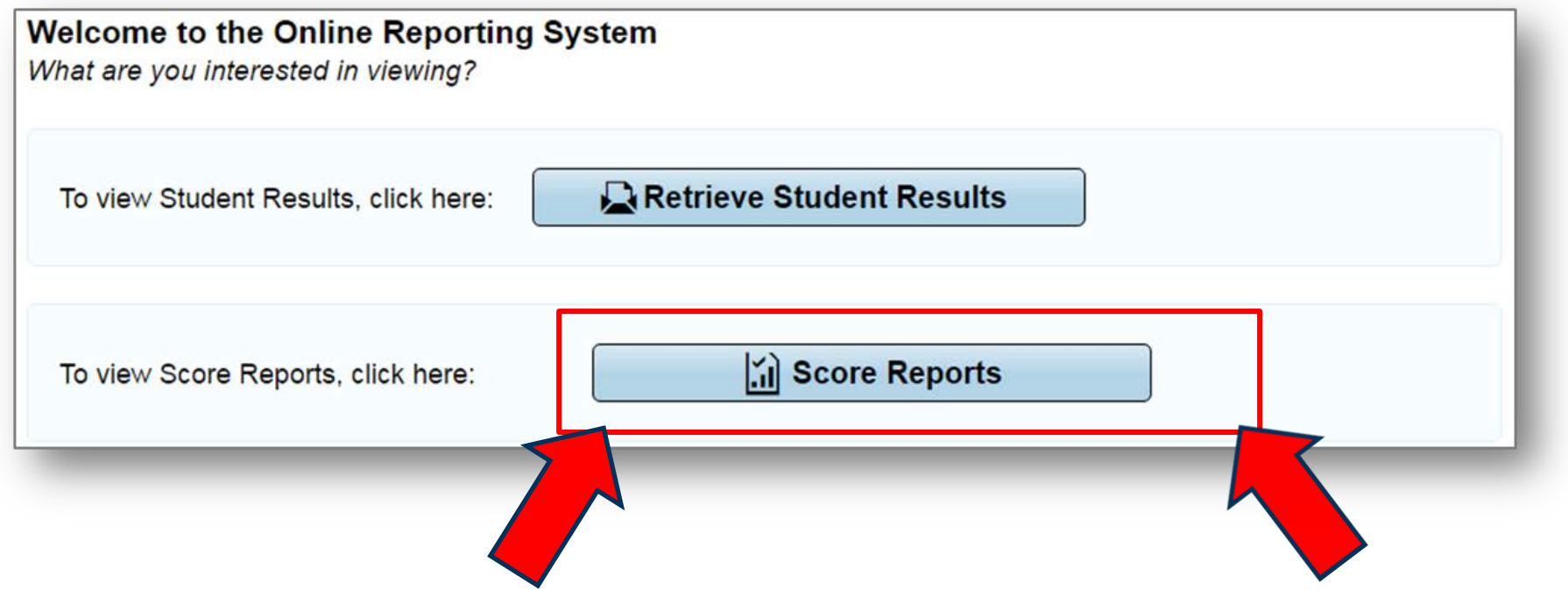

#### ID-AA displays subject-level score reports only

### **Home Page Dashboard: Select Test and Administration**

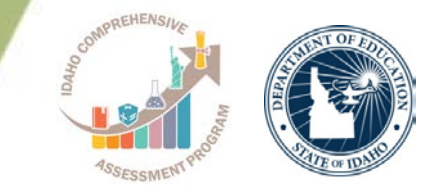

You can select the Test and Test Administration from the Home Page Dashboard for which you want to view score data

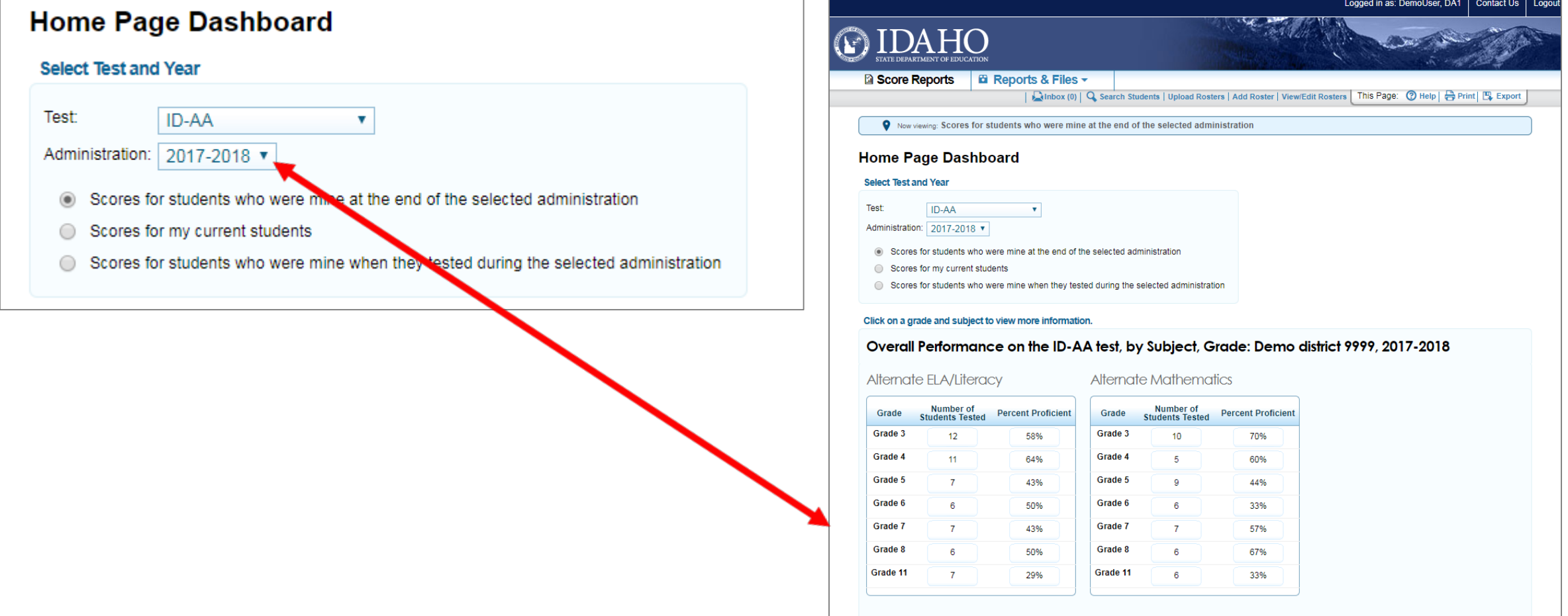

# **Individual Student Report (ISR)**

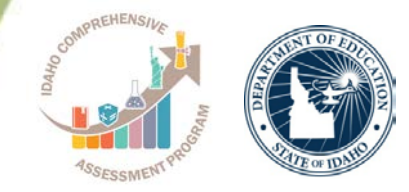

#### **Exploration Menu**

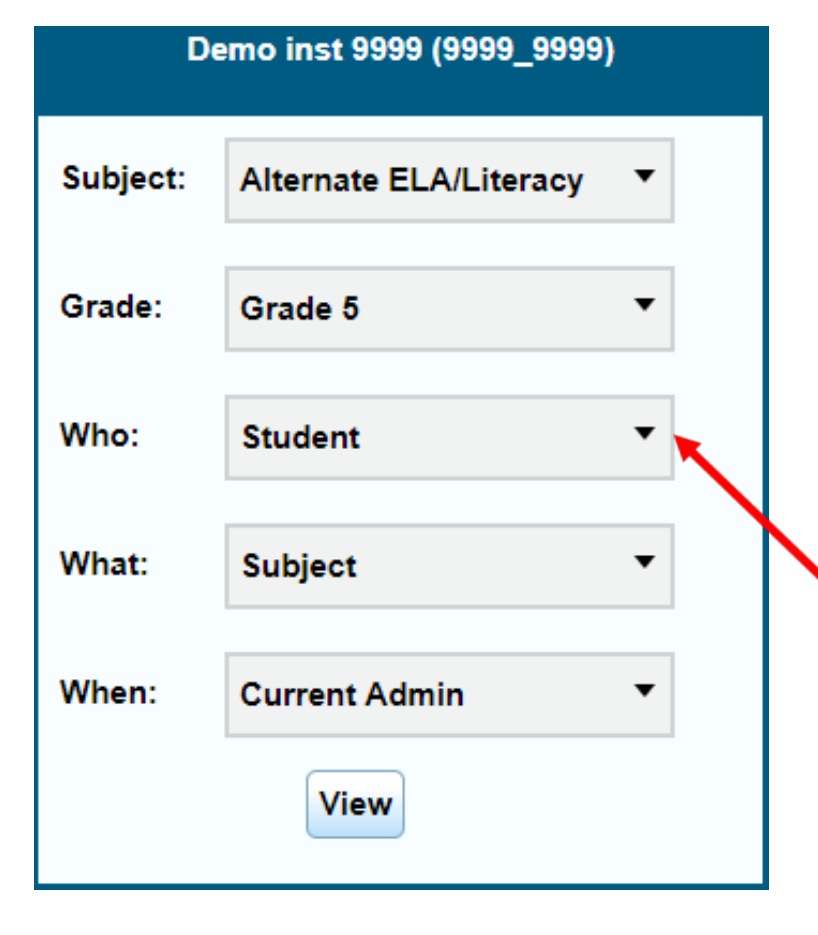

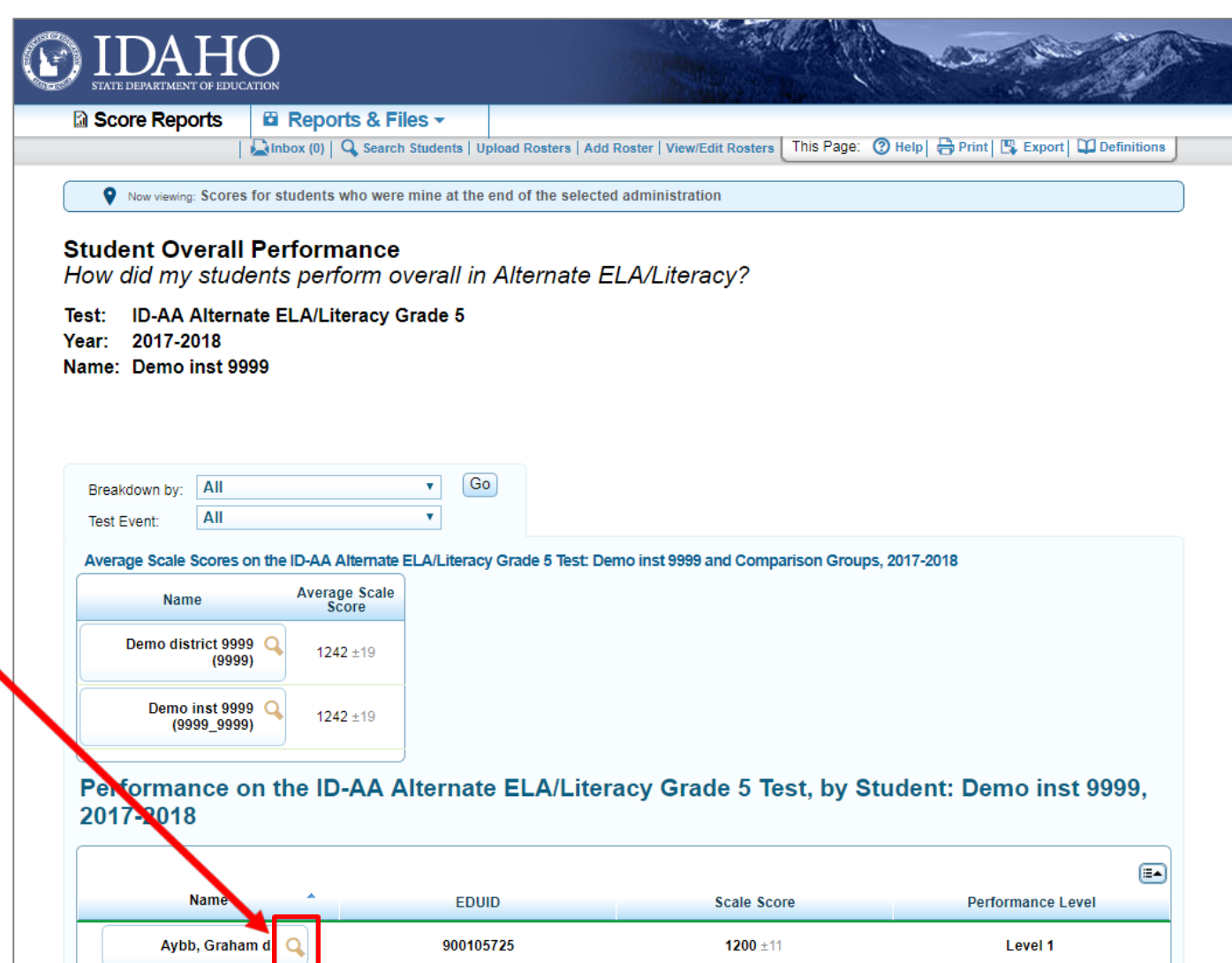

## **Individual Student Report Sample**

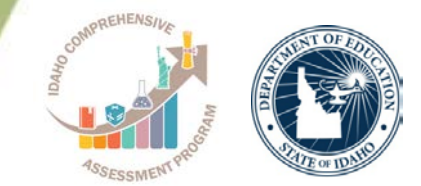

Now viewing: Scores for students who were mine at the end of the selected administration

**Individual Student Report** How did my student perform on the Alternate ELA/Literacy test?

Test: ID-AA Alternate ELA/Literacy Grade 5 Year: 2017-2018 Name: Aybb, Graham d.

Overall Performance on the ID-AA Alternate ELA/Literacy Grade 5 Test: Aybb, Graham d., 2017-2018

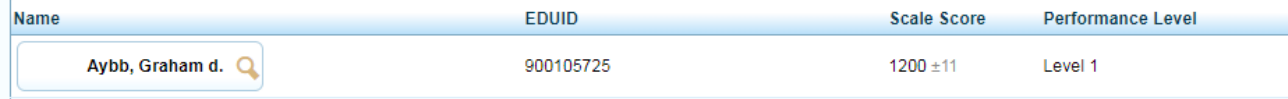

Average Scale Scores on the ID-AA Alternate

#### Scale Score and Performance on the ID-AA Alternate ELA/Literacy Grade 5 Test: Aybb, Graham d., 2017-2018

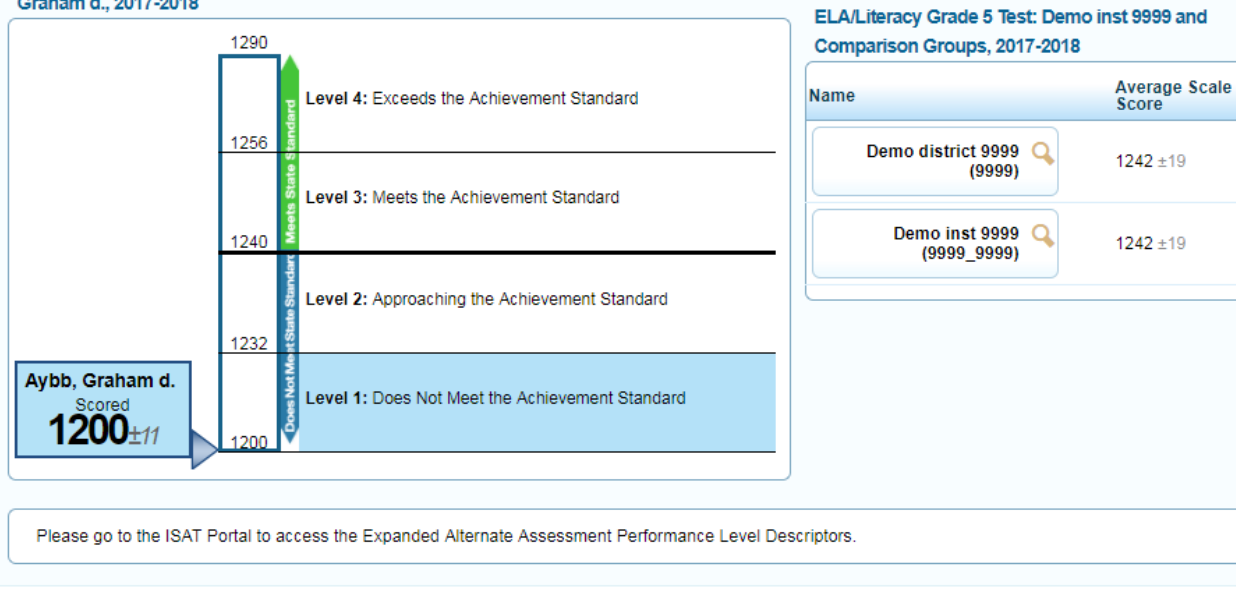

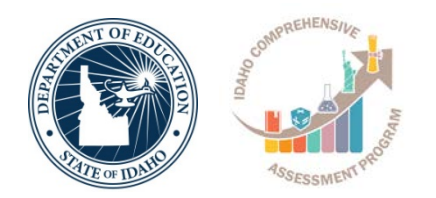

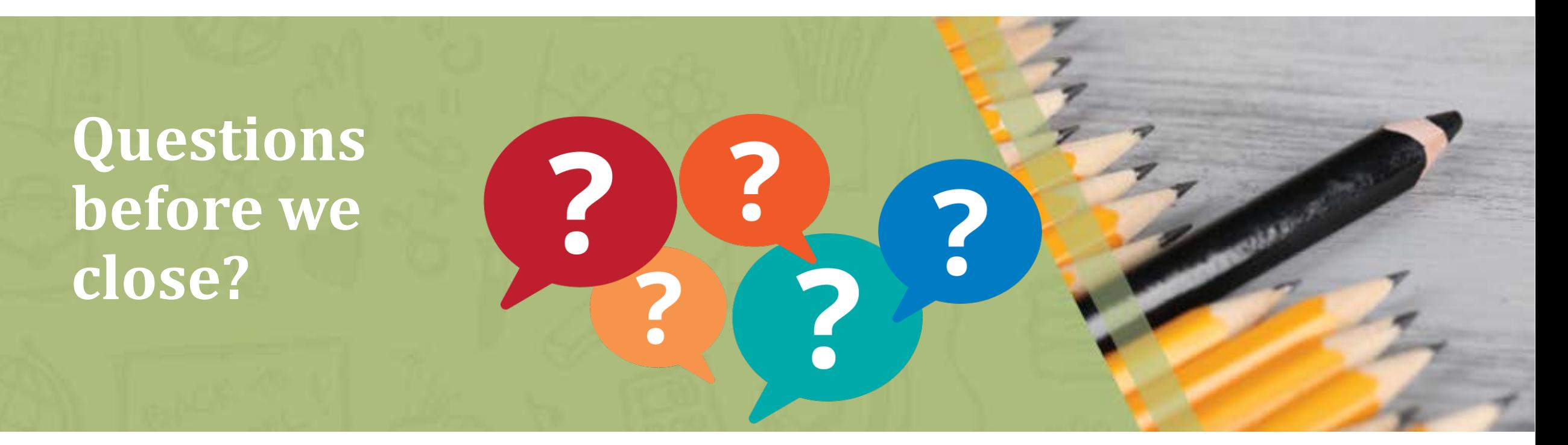

# **Important Reminders**

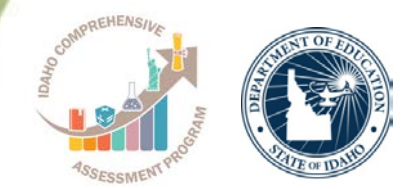

- •SRC options
- •LCI changes
- •Directions for Test Administration (DTA)
- •Early Stopping Rule
	- "No" to SRC
	- "No response" to first 4 scorable items
	- Click "Save" button on the 4<sup>th</sup> scoreable item in ELA and Math to activate "End test"

# **Idaho Help Desk – Technical Issues**

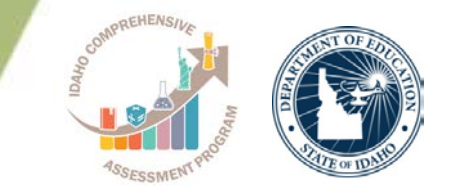

You can contact the Idaho Help Desk for assistance with any technical issues you encounter.

When contacting the Idaho Help Desk, please be ready to provide:

- Any error messages that are appearing (including codes)
- Your operating system and browser information
- Your network configuration information
- Your contact information for follow-up by phone or email
- Any other relevant information, such as test names or content areas, student EDUIDs, session IDs, and search criteria

For test administration or policy issues, please contact your District Test Coordinator.

### **Persistent questions…**

Karren Streagle, Ph.D. | Alternate Assessment/Medicaid Coordinator

Idaho State Department of Education 650 W State Street, Boise, ID 83702 208 332 6824

[kstreagle@sde.Idaho.gov](mailto:kstreagle@sde.Idaho.gov)

<http://www.sde.idaho.gov/assessment/sped/>

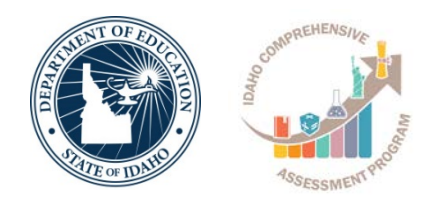

*Supporting Schools and Students to Achieve*

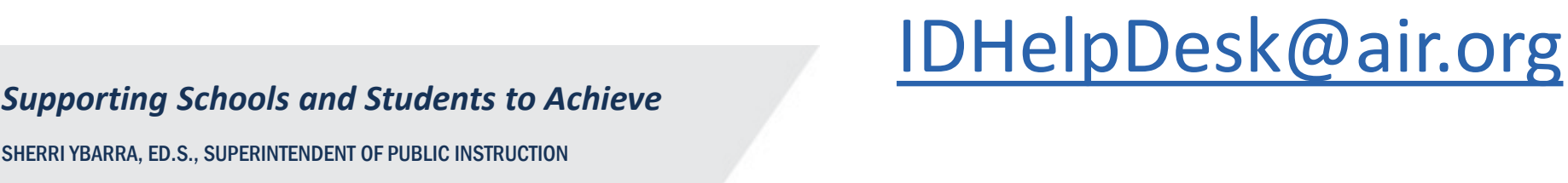

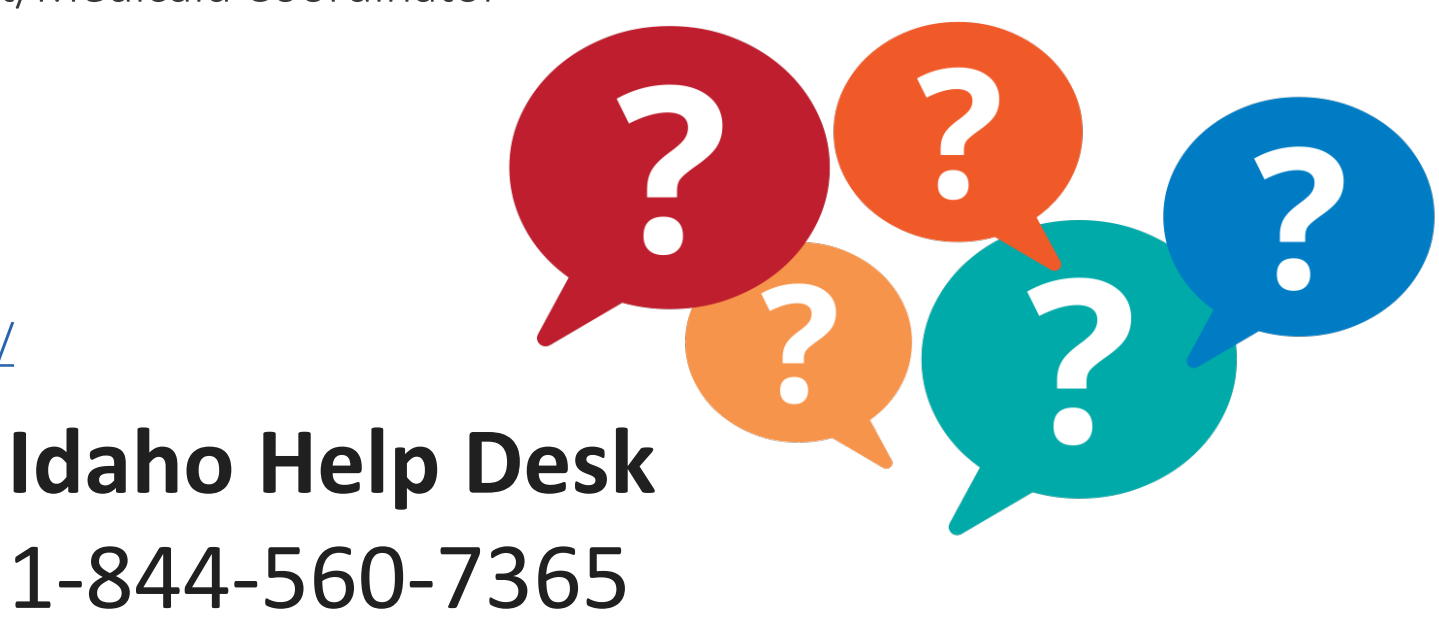

IDAA 2019 Roadshow | | 49